# **LD6000**

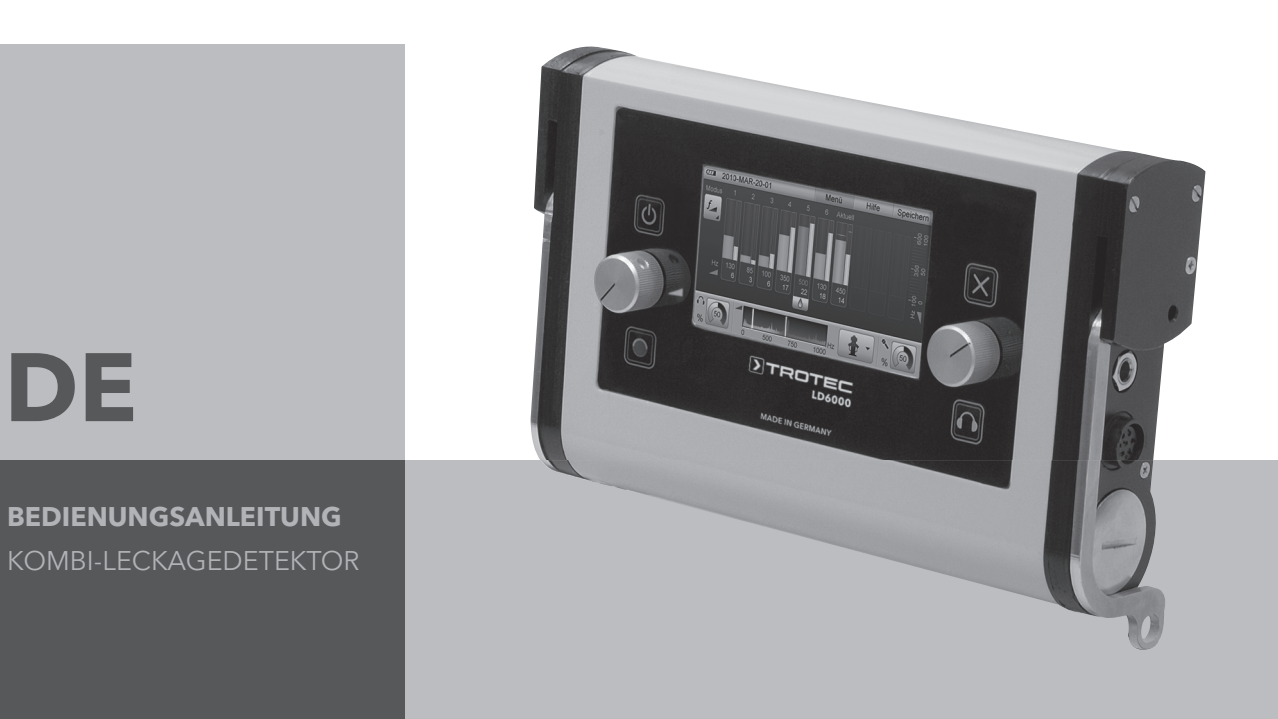

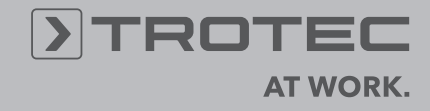

## *Inhaltsverzeichnis*

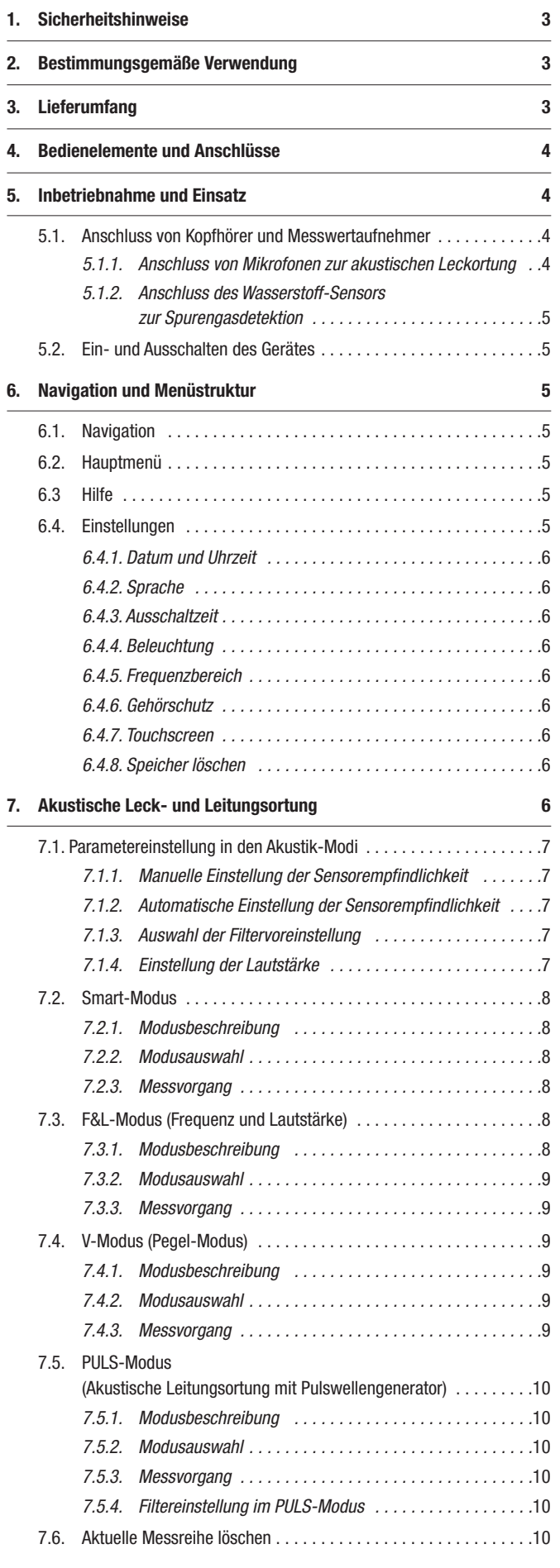

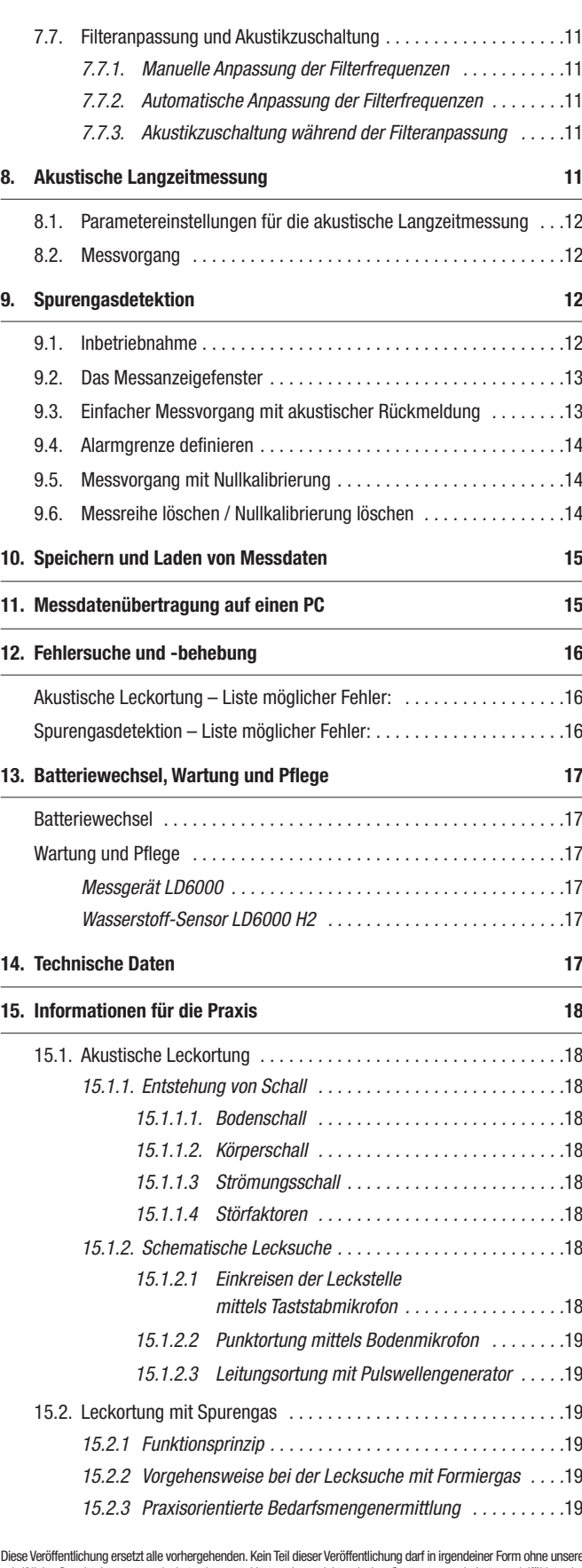

Diese Veröffentlichung ersetzt alle vorhergehenden. Kein Teil dieser Veröffentlichung darf in irgendeiner Form ohne unserechtrittichung esproduziert oder unter Verwendung elektronischer Systeme verarbeiteit, verweltättigt

Das vorliegende Messgerät wurde nach dem heutigen Stand der Technik gebaut und erfüllt die Anforderungen der geltenden europäischen und nationalen Richtlinien. Die Konformität wurde nachgewiesen, die entsprechenden Erklärungen und Unterlagen sind beim Hersteller hinterlegt.

Um diesen Zustand zu erhalten und einen gefahrlosen Betrieb sicherzustellen, müssen Sie als Anwender folgende Sicherheitshinweise beachten:

## **1. Sicherheitshinweise**

Für Schäden, die durch Nichtbeachtung dieser Anleitung oder unsachgemäße Handhabung verursacht werden, übernehmen wir keine Haftung. In solchen Fällen erlischt jeder Gewährleistungsanspruch!

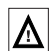

Lesen Sie vor erstmaliger Inbetriebnahme des Messgerätes diese Anleitung komplett durch!

Aus Sicherheits- und Zulassungsgründen (CE) ist jegliche eigenmächtige konstruktive Veränderung des Gerätes und der zum Einsatz mit dem Messgerät vorgesehenen Komponenten nicht gestattet!

Beachten Sie vor dem Gebrauch des Gerätes folgende Hinweise:

- Führen Sie niemals Messungen an spannungsführenden Teilen aus.
- Beachten Sie die Messbereiche der Messwertaufnehmer.
- Beachten Sie die Lager- und Betriebsbedingungen.
- Tauchen Sie den Sensorkopf des Wasserstoff-Sensors niemals in stehendes Wasser, andere Flüssigkeiten, Schlamm oder schlammige Substanzen ein.
- Bringen Sie den Sensorkopf des Wasserstoff-Sensors niemals direkt mit feinpulvrigen oder puderförmigen Materialien in Kontakt.
- Die Ermittlung valider Messergebnisse, Schlussfolgerungen und daraus abgeleitete Maßnahmen unterliegen ausschließlich der Eigenverantwortung des Anwenders! Eine Haftung oder Garantie für die Richtigkeit der zur Verfügung gestellten Ergebnisse ist ausgeschlossen. In keinem Fall wird eine Haftung für Schäden übernommen, die sich aus der Verwendung der abgerufenen Messergebnisse ergeben.

## **2. Bestimmungsgemäße Verwendung**

Das LD6000 ist ein Kombi-Detektor zur elektroakustischen Wasserlecksuche, akustischen Leitungsortung und zur zerstörungsfreien Positionsortung von Lecks in mit Prüfgas gespülten Anlagen durch indikative Messung von differenten Wasserstoffkonzentrationen.

Das Gerät darf bestimmungsgemäß nur für diese Zwecke und innerhalb der spezifizierten technischen Daten eingesetzt werden.

Jeder darüber hinausgehende Gebrauch gilt als nicht bestimmungsgemäß.

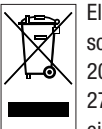

Elektronische Geräte gehören nicht in den Hausmüll, sondern müssen in der Europäischen Union – gemäß Richtlinie 2002/96/EG des europäischen Parlaments und des Rates vom 27. Januar 2003 über Elektro- und Elektronik-Altgeräte – einer fachgerechten Entsorgung zugeführt werden.

Bitte entsorgen Sie dieses Gerät am Ende seiner Verwendung entsprechend der geltenden gesetzlichen Bestimmungen.

## **3. Lieferumfang**

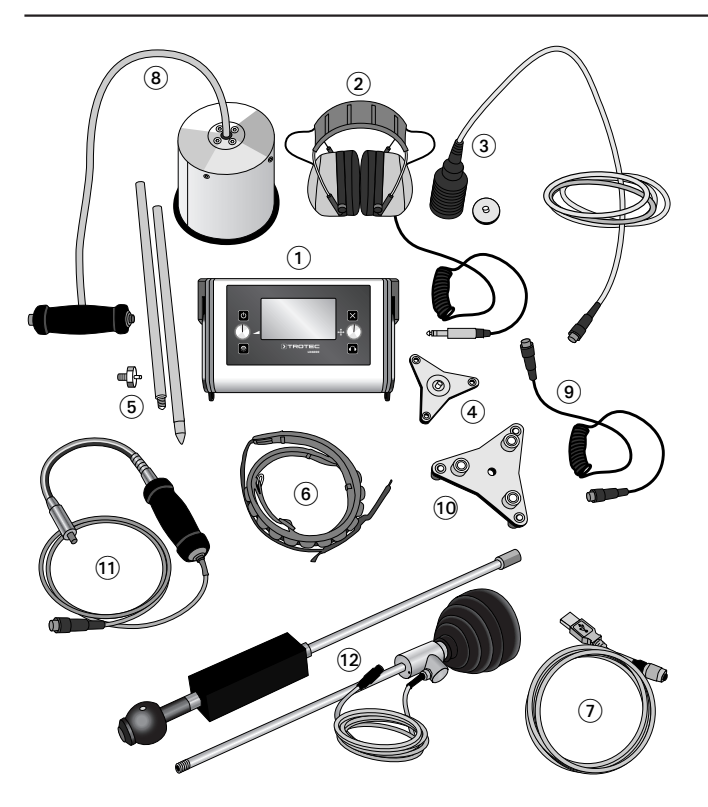

## **Im Standard-Lieferumfang sind folgende Komponenten enthalten:**

- LD6000 Messgerät
- LD K schallgeschützter Kopfhörer
- LD6000 BM Universalmikrofon mit Magnetadapter
- LD6000 DA Dreifußadapter
- LD6000 VL Taststabverlängerung mit Spitze
- LD6000 TG Tragegurt **G**
- PC-Verbindungskabel, USB
- LD6000 Transportkoffer

#### **Darüber hinaus sind optional folgende Komponenten erhältlich:**

- LD6000 BMW windgeschütztes Bodenmikrofon (mit Totmannknopf) <sup>3</sup>
- LD6000 VK Verbindungskabel <sup>O</sup>
- LD6000 BMW DA Dreifußadapter für Bodenmikrofon LD6000 BMW
- LD6000 H2 Wasserstoff-Handsensor  $\bullet$
- LD6000 H2 Wasserstoff-Bodensensor mit integrierter Pumpe <sup>2</sup>
- LD6000 Transportkoffer V

## *4. Bedienelemente und Anschlüsse*

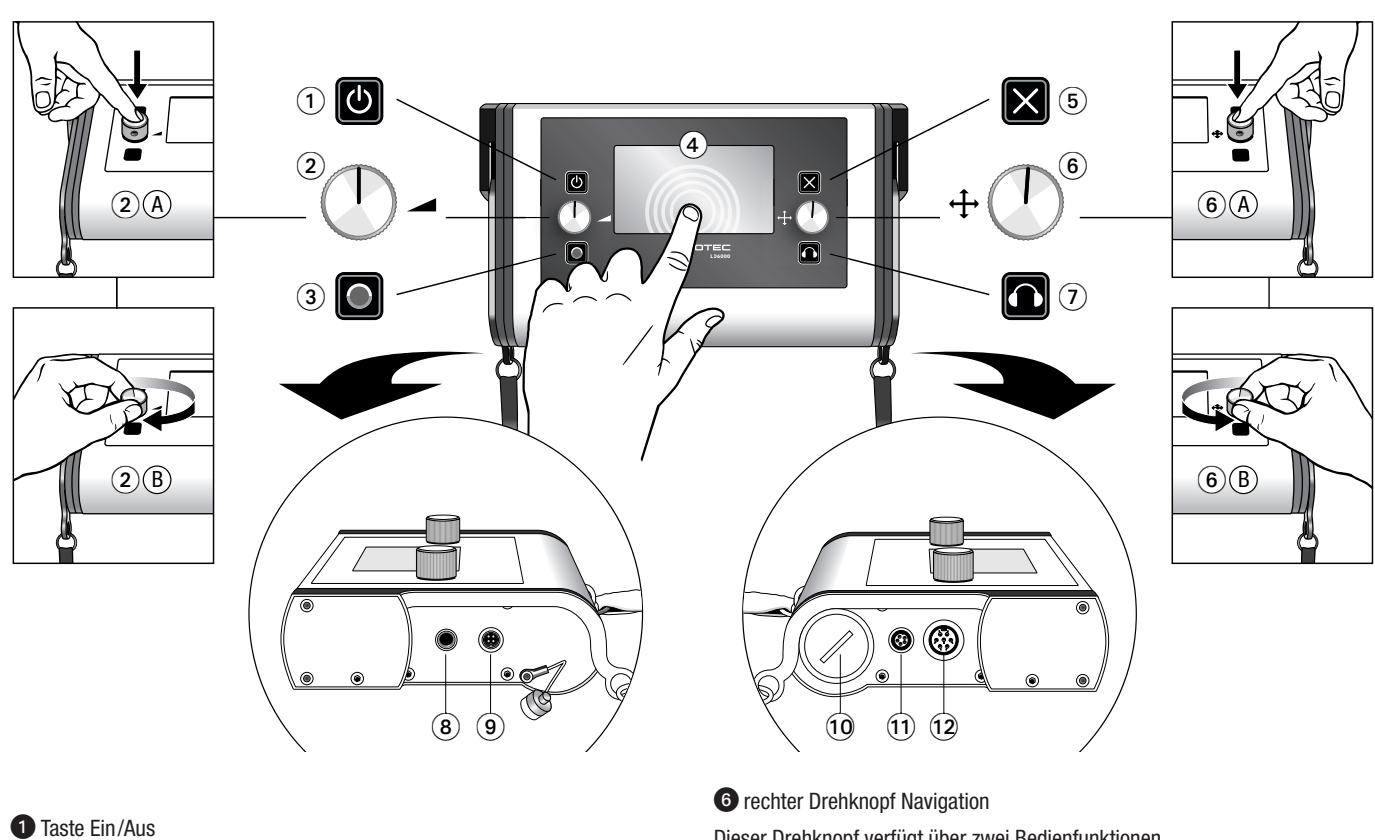

*O* linker Drehknopf Lautstärke

Dieser Drehknopf verfügt über zwei Bedienfunktionen, Drücken <sup>2</sup> A und Drehen <sup>2</sup> B.

Mit der Drehfunktion kann während laufender Messungen die Kopfhörerlautstärke eingestellt werden. Mit der Drückfunktion können aktuelle Messreihen gelöscht werden.

**B** Aufnahme-Taste

**4** Touch-Display

Alternativ zur Bedienung mittels Tasten und Drehknöpfen können Einstellungen am Messgerät auch direkt über das hochauflösende Touchscreen-Farbdisplay vorgenommen werden.

**B** Abbruch-Taste

## *5. Inbetriebnahme und Einsatz*

### *5.1. Anschluss von Kopfhörer und Messwertaufnehmer*

Legen Sie vor dem ersten Einschalten des Gerätes zunächst die Batterien ein und schließen alle für den Messeinsatz benötigten Komponenten am LD6000 an.

#### **Kopfhörer:**

Schließen Sie den Kopfhörer bei Bedarf an den Kopfhörer-Anschluss *(Kapitel 4,* Legendenpunkt<sup>3</sup> des LD6000 an. Nutzen Sie für Ihre Messungen ausschließlich den Original-Kopfhörer LD K.

Dieser speziell für die Bedürfnisse der akustischen Leckortung entwickelte und angepasste Kopfhörer verfügt über eine komplett eigenentwickelte Elektronik, die in das Gehäuse eines hochwertigen Kapselgehörschützers integriert wurde, und zeichnet sich daher in besonderem Maße durch optimale Ergebnisse bei gleichzeitig perfekter Schalldämmung aus.

Dieser Drehknopf verfügt über zwei Bedienfunktionen, Drücken **G** A und Drehen **G** B.

Mit der Drehfunktion können Menü- und Einstellfunktionen angesteuert sowie angewählte Einstellungen spezifiziert werden. Mit der Drückfunktion können Auswahlen und Eingaben bestätigt werden. Kontextabhängig können mit dem **rechten Drehknopf Navigation** vielfältige Einstellungen vorgenommen werden, die in den nachfolgenden Kapiteln detailliert beschrieben werden.

- **•** Kopfhörer-Taste
- **8** Kopfhörer-Anschluss
- Anschluss für PC-Verbindungskabel
- **C** Batteriefach-Schraubdeckel
- Anschlussbuchse für den Wasserstoffsensor LD6000 H2
- Anschlussbuchse für Mikrofone

#### *5.1.1. Anschluss von Mikrofonen zur akustischen Leckortung*

Nutzen Sie zur akustischen Leckortung mit dem LD6000 ausschließlich eines der beiden nachfolgenden Mikrofone:

#### **Universalmikrofon LD6000 BM**

Das LD6000 BM ist ein universelles Mikrofon, das sich in Verbindung mit der Verlängerung LD6000 VL als **Taststabmikrofon** zur Leckstelleneinkreisung einsetzen lässt, durch den Einsatz des aufschraubbaren Magneten als **Kontaktmikrofon** – zum Beispiel an ferromagnetischen Rohrleitungen – verwendet werden kann, und durch die Verwendung des Dreifußadapters LD6000 DA als **Bodenmikrofon** zur Punktortung von Leckstellen eingesetzt werden kann.

#### **Bodenmikrofon LD6000 BMW**

Das LD6000 BMW ist ein windgeschütztes Bodenmikrofon zur genauen Einmessung von Leckagen auf befestigten Untergründen.

Für Messungen auf unbefestigten Erdoberflächen kann das LD6000 BMW mit dem Dreifußmagneten LD6000 DM kombiniert werden.

Je nach Art der akustischen Messung können diese Mikrofone wie folgt am LD6000 angeschlossen werden:

#### **LD6000 BM als Bodenmikrofon:**

Befestigen Sie den Dreifußadapter LD6000 DA am Boden des LD6000 BM und schließen dann das Mikrofon an der Mikrofon-Anschlussbuchse *(Kapitel 4, Legendenpunkt* <sup>(2)</sup>) des LD6000 an.

#### **LD6000 BM als Kontaktmikrofon:**

Befestigen Sie den Magnetfuß am Boden des LD6000 BM und schließen dann das Mikrofon an der Mikrofon-Anschlussbuchse *(Kapitel 4, Legendenpunkt )* des LD6000 an.

#### **LD6000 BM als Taststabmikrofon:**

Befestigen Sie die LD6000 VL-Stabspitze mit oder ohne Zwischenverlängerung am Fuß des LD6000 BM und schließen dann das Mikrofon an der Mikrofon-Anschlussbuchse *(Kapitel 4, Legendenpunkt )* des LD6000 an.

#### **Bodenmikrofon LD6000 BMW:**

Befestigen Sie bei Bedarf den Dreifußmagneten LD6000 DM am Boden des LD6000 BMW. Verbinden Sie dann das Mikrofon mit dem Verbindungskabel LD6000 VK und schließen dieses an der Mikrofon-Anschlussbuchse *(Kapitel 4, Legendenpunkt* <sup>(2)</sup>) des LD6000 an.

## *5.1.2. Anschluss des Wasserstoff-Sensors zur Spurengasdetektion*

Mit dem Wasserstoff-Sensor LD6000 H2 kann das LD6000 zur zerstörungsfreien Positionsortung von Lecks in mit Prüfgas gespülten Anlagen eingesetzt werden. Schließen Sie hierzu den Sensor an der Anschlussbuchse für den Wasserstoffsensor *(Kapitel 4, Legendenpunkt*  $\bigcirc$ ) des LD6000 an.

Instruktionen zur Durchführung des Messvorgangs finden Sie im Kapitel 9 und zusätzliche Praxisinformationen zur Leckortung mit Spurengas im Kapitel 15.2.

#### *5.2. Ein- und Ausschalten des Gerätes*

Zum **Einschalten** drücken Sie die Taste *Ein /Aus (Kapitel 4, Legendenpunkt )*. Der Startbildschirm erscheint und wechselt im Anschluss, sobald das Gerät einsatzbereit ist, in das Hauptmenü.

Zum **Ausschalten** drücken Sie die Taste *Ein /Aus (Kapitel 4, Legendenpunkt )* für ca. drei Sekunden.

## *6. Navigation und Menüstruktur*

### *6.1. Navigation*

Das LD6000 verfügt über Menü- und Auswahlfelder, deren Ansteuerung wahlweise direkt über den Touch-Bildschirm oder mithilfe des **rechten Drehknopf Navigation** erfolgen kann. Bei Bedienung über den Touch-Bildschirm drücken Sie einfach mit einem Finger auf das gewünschte Menü- oder Auswahlfeld.

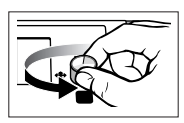

Alternativ drehen Sie den rechten Drehknopf wahlweise nach rechts oder links, um durch alle ansteuerbaren Menü- und Einstellfelder in einer Endlos-Ringsequenz zu navigieren.

**Aktive Menüpunkte oder Auswahlfelder sind jeweils gelb hinterlegt.**

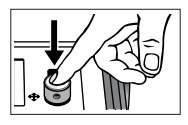

Drücken Sie zur Bestätigung Ihrer Auswahl abschließend auf den Drehknopf. Das gewünschte Menüoder Auswahlfenster wird nun angezeigt.

Durch Drücken der *Abbruch-Taste* können Sie das aktuelle Menü- oder Auswahlfenster wieder verlassen und in die zuletzt bestätigte Befehlszeile wechseln.

## *6.2. Hauptmenü*

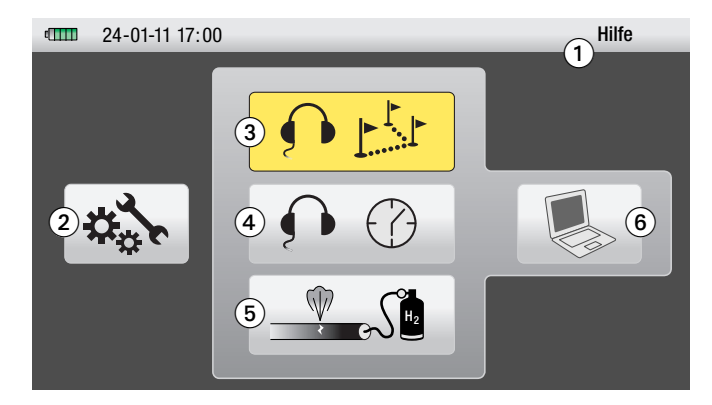

Nach dem erstmaligen Einschalten Ihres LD6000 befinden Sie sich zunächst im Hauptmenü und können von dort aus zu folgenden Bereichen navigieren:

- Hilfemenü *(Kapitel 6.3)*
- Einstellungsmenü *(Kapitel 6.4)*
- Messeinsatz akustische Leck- und Leitungsortung *(Kapitel 7)*
- Messeinsatz akustische Langzeitmessung  *(Kapitel 8)*
- Messeinsatz Spurengasdetektion *(Kapitel 9)*
- PC-Datenübertragung *(Kapitel 11)*

Um von den gewählten Bereichen wieder zurück ins Hauptmenü zu gelangen, drücken Sie *Menü* in der oberen Bildschirmleiste oder die *Abbruch-Taste*.

## *6.3 Hilfe*

Das LD6000 verfügt über eine integrierte Hilfe-Funktion, die von jeder Seite aus direkt angesteuert werden kann. Navigieren Sie zum Menüpunkt *Hilfe* in der oberen Menüleiste, wie in Kapitel 6.1 beschrieben, um zur Hilfe-Hauptseite zu gelangen. Scrollen sie dann zum Hilfe-Thema Ihres Interesses, dessen Auswahl Sie abschließend durch Drücken des rechten Drehknopfes bestätigen, um zum entsprechenden Hilfetext zu gelangen.

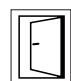

Durch Drücken des Türsymbols können Sie innerhalb des Hilfebereiches schrittweise zurück navigieren. Von einem Hilfetext aus gelangen Sie durch Drücken des Türsymbols wieder zurück zur Hilfe-Hauptseite. Von der Hilfe-Hauptseite aus gelangen Sie durch Drücken des Türsymbols wieder zurück ins Hauptmenü des Gerätes.

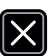

Zum sofortigen Verlassen des Hilfebereiches können Sie die *Abbruch-Taste* drücken. Sie befinden sich dann wieder im Hauptmenü des Gerätes.

## *6.4. Einstellungen*

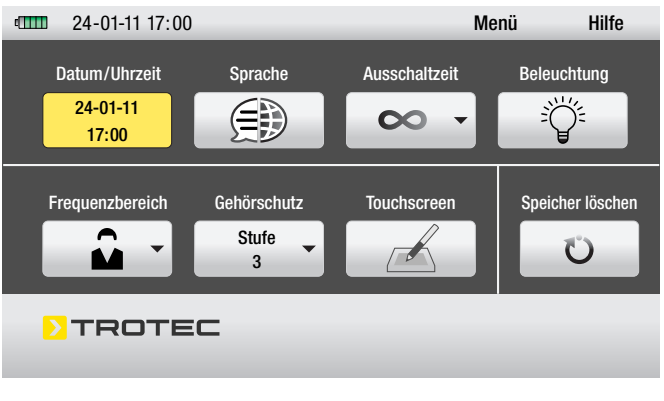

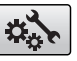

Das Menü *Einstellungen* erreichen Sie über das Einstellungen-Symbol im Hauptmenü.

Navigieren Sie zum gewünschten Einstellungsbereich und wählen diesen aus, um folgende Konfigurationen vornehmen zu können:

#### *6.4.1. Datum und Uhrzeit*

Navigieren Sie mit dem rechten Drehknopf zum gewünschten Einstellfeld. Das gewählte Einstellfeld wird rot umrandet dargestellt. Bestätigen Sie Ihre Auswahl durch Drücken des rechten Drehknopfes. Die Auswahl ist nun aktiv und wird gelb hinterlegt dargestellt. Zur Deaktivierung der Auswahl drücken Sie erneut den Drehknopf oder alternativ die *Abbruch-Taste*.

Ist die Auswahl aktiv, können Sie durch Drehen des rechten Drehknopfes einen Eingabewert festlegen und diesen durch Drücken des Drehknopfes bestätigen. Danach können Sie zum nächsten Einstellfeld navigieren.

Möchten Sie die Werte direkt über den Touch-Bildschirm eingeben, dann aktivieren Sie das gewünschte Eingabefeld per Fingerdruck und nutzen das untere Zahlenfeld zur Werteingabe. Mit dem OK-Symbol können Sie Ihre Eingabe bestätigen, mit DEL löschen.

Zum Verlassen des Einstellungsmenüs drücken Sie die *Abbruch-Taste* oder das Türsymbol auf dem Bildschirm.

#### *6.4.2. Sprache*

Im LD6000 stehen verschiedene Displaysprachen zur Verfügung. Scrollen Sie zu Ihrer bevorzugten Sprache, deren Auswahl Sie abschließend durch Drücken des rechten Drehknopfes bestätigen. Zum Verlassen des Einstellungsmenüs drücken Sie die *Abbruch-Taste* oder das Türsymbol auf dem Bildschirm.

#### *6.4.3. Ausschaltzeit*

Um die Batterielebensdauer zu erhöhen, können Sie die Zeitdauer, ab welcher sich das Messgerät bei Nichtgebrauch automatisch abschaltet, flexibel zwischen einer und 60 Minuten festlegen.

Die Konfiguration entspricht der Vorgehensweise zur Einstellung von Datum und Uhrzeit, wie in Kapitel 6.4.1. beschrieben.

#### *6.4.4. Beleuchtung*

Die Helligkeit der Displaybeleuchtung kann auf einer Stufenskala von 0 bis 100 % auf Ihre individuellen Erfordernisse angepasst werden. Die Stufenskala ist dabei zusätzlich in drei Farbbereiche unterteilt, die den Einfluss der Helligkeitseinstellung auf den Energieverbrauch und die Batterielebensdauer anzeigen.

Bei Auswahl einer Helligkeitsstufe innerhalb des grünen Bereiches ist die Batterielebensdauer am höchsten, im roten Bereich am geringsten.

Erhöhen oder verringern Sie die Helligkeit durch Drehen des rechten Drehknopfes und verlassen das Einstellungsmenü wahlweise durch Drücken des Drehknopfes, der *Abbruch-Taste* oder des Türsymbols auf dem Bildschirm.

#### *6.4.5. Frequenzbereich*

Mit dem LD6000 lässt sich ein Frequenzspektrum von 0 - 4.000 Hz analysieren. In jedem Messmodus der akustischen Leckortung steht Ihnen neben verschiedenen vordefinierten Filtern auch eine benutzerdefinierte Filterauswahl im Direktzugriff zur Verfügung, die sie im Einstellungsfenster *Frequenzbereich* festlegen können.

Einstellbar sind Hochpassfilter (HP) und Tiefpassfilter (TP) sowie die maximale Breite des Frequenzspektrums.

Die Konfiguration entspricht der Vorgehensweise zur Einstellung von Datum und Uhrzeit, wie in Kapitel 6.4.1. beschrieben.

#### *6.4.6. Gehörschutz*

Das LD6000 verfügt über einen automatischen Schallpegeldämpfer, der bei Verwendung des im Lieferumfang enthaltenen Kopfhörers LD K sicherstellt, dass die Anforderungen zum Gehörschutz nach BGV B3 (früher VBG 121) zu jeder Zeit erfüllt werden.

Zur individuellen Anpassung besteht die Möglichkeit, die Gehörschutzintensität des LD6000 in einer Bandbreite von 0 (relativ gering) bis 3 (maximal) einzustellen, wobei in jeder gewählten Stufe die VBG 121-Anforderungen erfüllt bleiben. Die Konfiguration entspricht der Vorgehensweise zur Einstellung von Datum und Uhrzeit, wie in Kapitel 6.4.1. beschrieben.

#### *6.4.7. Touchscreen*

In diesem Einstellungsfenster können Sie die Touchscreen-Funktion global deaktivieren, kalibrieren oder einen Funktionstest durchführen.

Navigieren Sie mit dem rechten Drehknopf zum gewünschten Einstellfeld und bestätigen Ihre Auswahl durch Drücken des Drehknopfes.

Ist ein/aus angewählt, können Sie die Touchscreen-Funktion im Wechsel durch Drücken des Drehreglers ein- oder ausschalten.

Verlassen können Sie dieses Einstellungsmenü wahlweise durch Drücken des Drehknopfes, der *Abbruch-Taste* oder des Türsymbols auf dem Bildschirm.

#### *6.4.8. Speicher löschen*

In diesem Einstellungsfenster können Sie wahlweise zwei verschiedene Speicherstände im Messgerät löschen.

Mit **Messwertspeicher löschen** entfernen Sie global alle bisher im Gerät gespeicherten Messwerte.

Mit **Parameterspeicher löschen** entfernen Sie die im Einstellfenster Frequenzbereich *(siehe Kapitel 6.4.5.)* festgelegten Anwendereinstellungen für Hochpassfilter, Tiefpassfilter und maximale Breite des Frequenzspektrums.

Löschen Sie den Speicher direkt per Fingerdruck auf dem Touch-Bildschirm oder navigieren Sie mit dem rechten Drehknopf zum gewünschten Einstellfeld und bestätigen Ihre Auswahl durch Drücken des Drehknopfes. Die Löschung des Speichers wird durch Symbolanzeige eines Bestätigungshakens quittiert.

Verlassen können Sie dieses Einstellungsmenü wahlweise durch Drücken der *Abbruch-Taste* oder des Türsymbols auf dem Bildschirm.

## *7. Akustische Leck- und Leitungsortung*

Um mit dem LD6000 akustische Leckortungen vornehmen zu können, aktivieren Sie im Hauptmenü das Symbol für den Messeinsatz von akustischen Leckortungen und bestätigen

Ihre Auswahl.

Sie gelangen nun zum Messanzeigefenster.

☞*Voreingestellt wird zunächst der Smart-Modus gewählt. Zur Leckortung stehen Ihnen neben dem Smart-Modus noch der F&L-Modus (Frequenz und Lautstärke) und der V-Modus (Pegelmodus), sowie zur Leitungsortung der PULS-Modus (Akustische Leitungsortung mit Pulswellengenerator) zur Verfügung. Die Messmodi selbst werden später in den Kapiteln 7.2 bis 7.5 separat beschrieben.*

Unabhängig vom konkret gewählten Messmodus können in allen drei für die akustische Leckortung verfügbaren Messmodi folgende Parametereinstellungen nach einem einheitlichen Bedienschema vorgenommen werden:

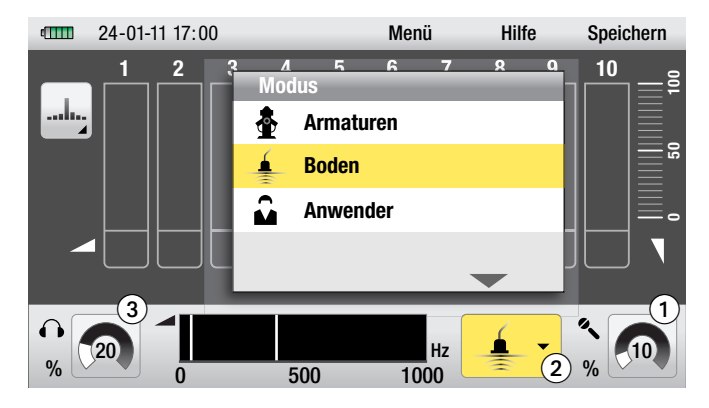

- **Einstellung der Sensorempfindlichkeit**
- **2** Auswahl der Filtervoreinstellung
- Einstellung der Lautstärke

## *7.1. Parametereinstellung in den Akustik-Modi*

#### *7.1.1. Manuelle Einstellung der Sensorempfindlichkeit*

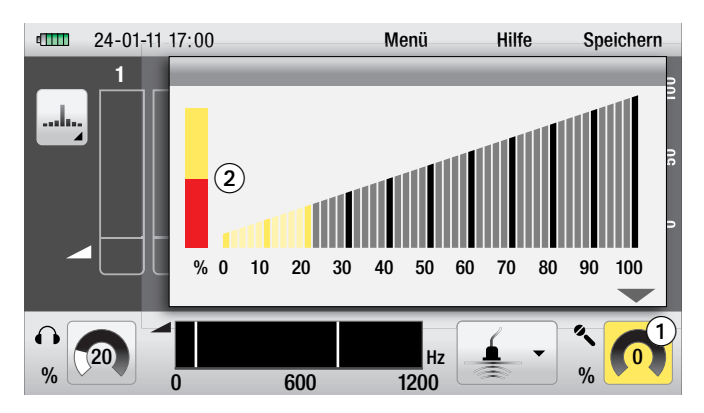

Um die Empfindlichkeit des am Messgerät angeschlossenen Mikrofons einzustellen, navigieren Sie im Messanzeigefenster zum Symbol zur Einstellung der Sensorempfindlichkeit . aktivieren es und bestätigen Ihre Auswahl.

Das Fenster zur Einstellung der Sensorempfindlichkeit öffnet sich.

Auf einer Stufenskala von 0 bis 100% wird der aktuelle Verstärkungsfaktor für Ihr Mikrofon dargestellt. Diesen können Sie nun durch Drehen des rechten Drehknopfes oder direkt durch Ziehen der Skalenbalken mit einem Finger auf dem Touch-Bildschirm auf den gewünschten Empfindlichkeitsgrad einstellen.

Den optimalen Empfindlichkeitswert haben Sie dann erreicht, wenn der links im Fenster angezeigte Kontrollbalken  $\bullet$  wie dargestellt bis zur Hälfte rot eingepegelt ist.

Möchten Sie das Fenster verlassen, ohne den Empfindlichkeitswert zu verändern, drücken Sie die *Abbruch-Taste*.

Zur Bestätigung einer vorgenommenen Einstellung drücken Sie den rechten Drehknopf oder die *Abbruch-Taste*. Alternativ können Sie Ihre Auswahl auch direkt auf dem Touch-Bildschirm durch Drücken des Symbols zur Einstellung der Sensorempfindlichkeit **O** bestätigen.

#### **Wichtig: Bei jeder Veränderung der Empfindlichkeitseinstellung wird die aktuelle Messreihe gelöscht!**

Die eingestellte Empfindlichkeit wird auf dem Messanzeigefenster im Symbol zur Einstellung der Sensorempfindlichkeit  $\bigcirc$  jederzeit numerisch und zusätzlich in Form eines Tachometerdiagramms dargestellt.

#### *7.1.2. Automatische Einstellung der Sensorempfindlichkeit*

Neben der manuellen Einstellung verfügt das LD6000 auch über eine Automatik-Funktion zur selbsttätigen Einstellung der optimalen Sensorempfindlichkeit.

Um diese Automatik-Funktion zu nutzen, navigieren Sie im Messanzeigefenster zum Symbol zur Einstellung der Sensorempfindlichkeit . aktivieren es und bestätigen Ihre Auswahl.

Das Fenster zur Einstellung der Sensorempfindlichkeit @ öffnet sich.

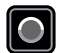

Drücken Sie nun die *Aufnahme-Taste* und halten diese so lange gedrückt, **bis eine akustische Signalfolge ertönt.** 

Das Akustiksignal zeigt an, dass die Verstärkung nun automatisch auf das Optimum eingestellt wurde.

Zum Schließen des Einstellfensters drücken Sie den rechten Drehknopf oder die *Abbruch-Taste*. Alternativ können Sie das Fenster auch direkt auf dem Touch-Bildschirm durch Drücken des Symbols zur Einstellung der Sensorempfindlichkeit **O** schließen.

#### *7.1.3. Auswahl der Filtervoreinstellung*

Zur akustischen Leckortung sind drei vordefinierte Filtereinstellungen auswählbar, darüber hinaus kann jeder Filterbereich während der Messung individuell verändert werden.

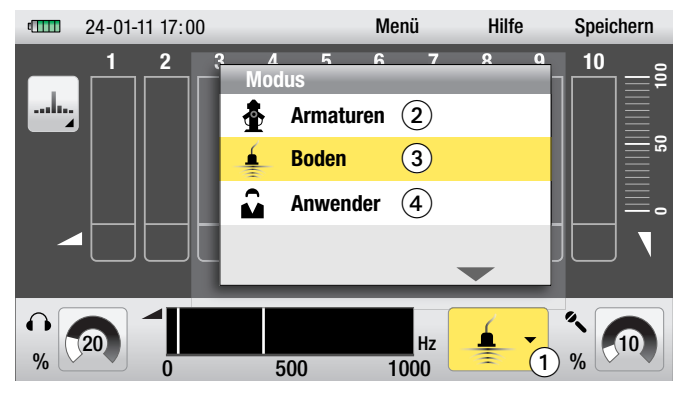

Um eine der drei vordefinierten Filtereinstellungen auszuwählen, navigieren Sie im Messanzeigefenster zum Filtermodus-Symbol  $\bigcirc$ , aktivieren es und bestätigen Ihre Auswahl. Das Fenster zur Auswahl der Filtervoreinstellung öffnet sich.

Drei Voreinstellungen stehen zur Auswahl:

• Armaturen <sup>2</sup>

Vordefiniert ist ein Frequenzbereich von 0 bis 2.000 Hz mit einem Hochpassfilter von 200 Hz und einem Tiefpassfilter von 800 Hz, optimal zum Abhören von Armaturen und Hydranten.

• Boden 3

Vordefiniert ist ein Frequenzbereich von 0 bis 1.000 Hz mit einem Hochpassfilter von 50 Hz und einem Tiefpassfilter von 400 Hz, optimal zum Abhören von Leitungstrassen. Bei erster Inbetriebnahme ist diese Einstellung werkseitig vorausgewählt.

• Anwender 4

Diese Voreinstellung nutzt den Filterbereich, den Sie entsprechend Ihrer persönlichen Filterpräferenzen im Einstellungsmenüpunkt *Frequenzbereich* vordefiniert haben *(siehe Kapitel 6.4.5)*. Im Auslieferungszustand ist ein Frequenzbereich von 0 bis 1.200 Hz mit einem Hochpassfilter von 100 Hz und einem Tiefpassfilter von 800 Hz voreingestellt.

Zur Einstellung navigieren Sie im Fenster zu der gewünschten Voreinstellung  $\bullet$ ,  $\bullet$  oder  $\bullet$ , aktivieren sie und bestätigen Ihre Auswahl durch Drücken des rechten Drehknopfes. Das Fenster schließt sich und das Symbol der gewählten Filtereinstellung wird als aktuelles Filtermodus-Symbol  $\bigcirc$  angezeigt.

Möchten Sie das Fenster verlassen, ohne die Filtereinstellung zu verändern, drücken Sie die *Abbruch-Taste*.

**Wichtig: Bei jeder Veränderung der Filtereinstellung wird die aktuelle Messreihe gelöscht!**

Neben den voreingestellten Filtern können Sie in allen Mess-Modizur akustischen Leckortung jederzeit zwischen einzelnen Messungen die voreingestellten Filterfrequenzen manuell anpassen. Folgen Sie hierzu den Instruktionen in Kapitel 7.7.

### *7.1.4. Einstellung der Lautstärke*

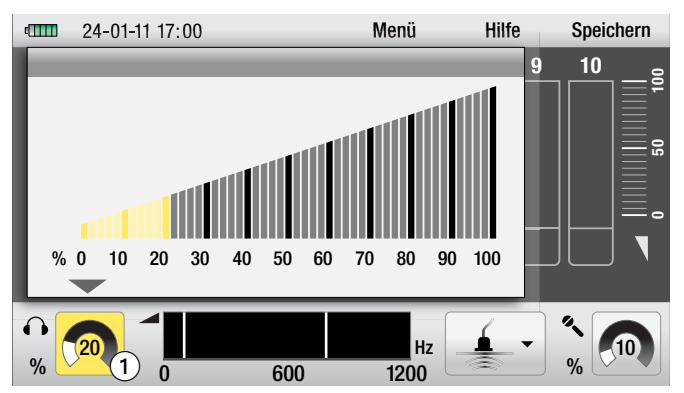

Abhängig von der voreingestellten Gehörschutzintensität *(siehe Kapitel 6.4.6.)* können Sie die Kopfhörerlautstärke anpassen.

Die aktuell eingestellte Lautstärke wird auf dem Messanzeigefenster im Symbol zur Einstellung der Kopfhörerlautstärke  $\bigcirc$  numerisch und zusätzlich in Form eines Tachometerdiagramms dargestellt.

#### **Einstellen der Lautstärke vor oder nach Messungen:**

Um die Kopfhörerlautstärke vor oder nach Messungen einzustellen, navigieren Sie im Messanzeigefenster zum Symbol zur Einstellung der Kopfhörerlautstärke  $\bullet$ , aktivieren es und bestätigen Ihre Auswahl.

Das Fenster zur Einstellung der Kopfhörerlautstärke öffnet sich.

Auf einer Stufenskala von 0 bis 100 % wird der aktuelle Lautstärkegrad für Ihren Kopfhörer dargestellt. Diesen können Sie nun durch Drehen des rechten Drehknopfes oder direkt durch Ziehen der Skalenbalken mit einem Finger auf dem Touch-Bildschirm auf den gewünschten Lautstärkegrad einstellen.

Möchten Sie das Fenster verlassen, ohne den Lautstärkegrad zu verändern, drücken Sie die *Abbruch-Taste*.

Zur Bestätigung einer gewählten Einstellung drücken Sie den rechten Drehknopf oder die *Abbruch-Taste*.Alternativ können Sie Ihre Auswahl auch direkt auf dem Touch-Bildschirm durch Drücken des Symbols zur Einstellung der Kopfhörerlautstärke **bestätigen**.

Die Veränderung der Lautstärke hat keinen Einfluss auf die Messkurve, ebenso wird die aktuelle Messreihe durch die Veränderung der Lautstärke nicht gelöscht.

#### **Einstellen der Lautstärke während der Messung:**

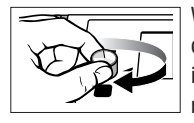

مسامين

Während der Messung können Sie den Lautstärkegrad jederzeit anpassen, indem Sie den linken Drehknopf im Uhrzeigersinn nach links für leiser oder nach rechts für lauter drehen.

### *7.2. Smart-Modus*

#### *7.2.1. Modusbeschreibung*

Im Smart-Modus wird zur eindeutigen Leckstellenindikation eine Doppelbalkendarstellung aus Geräuschpegel und Smart-Indikator angezeigt.

Dem Smart-Indikator liegt ein aufwändiges Berechnungs- und Analyseverfahren aus den Faktoren Frequenz, Pegel und Bewertung zugrunde.

Dieser Algorithmus bewährt sich in der Praxis besonders bei lauten Umweltgeräuschen und sehr leisen Leckstellen.

#### *7.2.2. Modusauswahl*

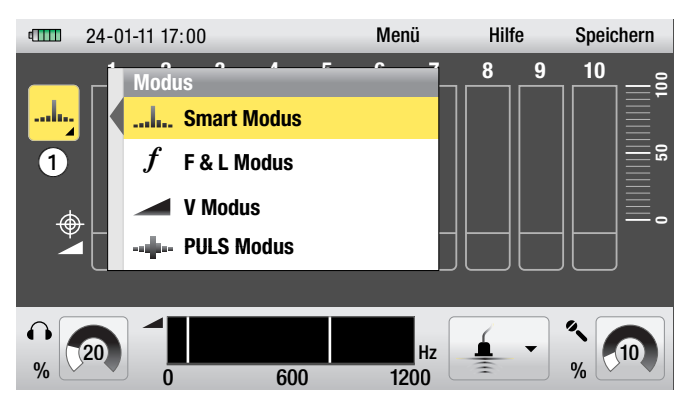

Das Messmodus-Symbol  $\bigcirc$  im Messanzeigefenster zeigt den aktuell eingestellten Modus.

Ist der Smart-Modus nicht bereits eingestellt, navigieren Sie zum Messmodus-Symbol  $\bigcirc$ , aktivieren es und bestätigen Ihre Auswahl.

Das Fenster zur Auswahl des Messmodus öffnet sich.

Zur Einstellung des Smart-Modus navigieren Sie nun zum Listenpunkt Smart-Modus und bestätigen Ihre Auswahl durch Drücken des rechten Drehknopfes.

Das Fenster schließt sich, und das Smart-Modus-Symbol wird als Messmodus-Symbol 1 angezeigt.

#### *7.2.3. Messvorgang*

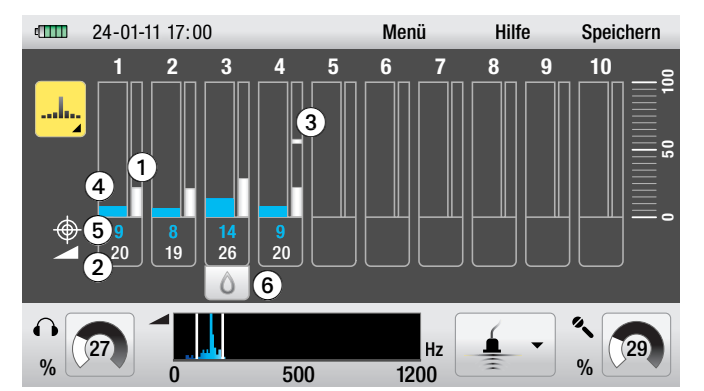

Durch Drücken der *Aufnahme-Taste* wird eine Messung begonnen und solange fortgeführt, wie Sie die *Aufnahme-Taste* gedrückt halten. Sobald Sie die *Aufnahme-Taste* loslassen, wird die durchgeführte Messung beendet.

Das Messanzeigefenster kann eine Messreihe aus den zehn letzten durchgeführten Einzelmessungen darstellen.

Die erste Messung wird auf Position 1 dargestellt, jede neue Messung dann – beginnend mit der Position 2 – an einer aufsteigenden Position. Ist die zehnte Position erreicht, wird in der Folge bei jeder weiteren Messung die erste Position, also die älteste Messung, gelöscht, und die jüngste Messung auf Position 10 abgebildet.

#### **Im Smart-Modus werden bei jeder Messung folgende Informationen in der Doppelbalkendarstellung visualisiert:**

Die rechte, schmale Balkenanzeige  $\bigcirc$  stellt die Geräuschamplitude auf einer Pegelskala von 0 bis 100 dar. Die graue Balkenanzeige repräsentiert dabei den gemessenen Minimalwert, also das für die Leckortung relevante leiseste Geräusch. Dieser Wert wird unterhalb der Balkendarstellung zusätzlich numerisch dargestellt <sup>2</sup>.

Darüber hinaus wird der aktuell gemessene Geräuschwert fortlaufend durch den Istwert-Balken angezeigt  $\bigcirc$ .

Die linke, breite Balkenanzeige <a>
stellt den Smart-Indikator dar, dem ein aufwändiges Berechnungs- und Analyseverfahren zugrunde liegt *(siehe Kapitel 7.2.1)*.

Je höher der Smart-Indikator-Wert, desto zuverlässiger ist die Leckaussage. Zusätzlich zeigt der Smart-Indikator-Balken farblich diejenige Frequenz an, welche zur Indikatorberechnung herangezogen wird. Als Faustregel gilt: "Je näher das Leck, desto höher ist der Smart-Indikator-Balken und desto heller seine Farbe".

Neben der Balkendarstellung wird der Smart-Indikator-Wert zusätzlich numerisch dargestellt **6** 

Der höchste minimale Pegel aus der Messreihe und damit die Messstelle mit der maximalen Leckagewahrscheinlichkeit wird zudem mit einem Tropfensymbol gekennzeichnet **6**.

☞*Da die Messwerte bei der akustischen Leckortung nicht modusspezifisch erfasst, sondern nur modusspezifisch dargestellt werden, können Sie während einzelner Messungen jederzeit den Messmodus wechseln und die bisherigen Messungen in einem anderen Modus analysieren oder fortführen. Die Messreihe bleibt beim Moduswechsel erhalten und wird nicht gelöscht.*

## *7.3. F&L-Modus (Frequenz und Lautstärke)*

#### *7.3.1. Modusbeschreibung*

Im F&L-Modus wird in einer Balkendarstellung zugleich die Geräuschamplitude des gemessenen Minimalwertes (Balkenhöhe) und der Frequenzbereich mit der höchsten Geräuschamplitude (Balkenfarbe) dargestellt.

### *7.3.2. Modusauswahl*

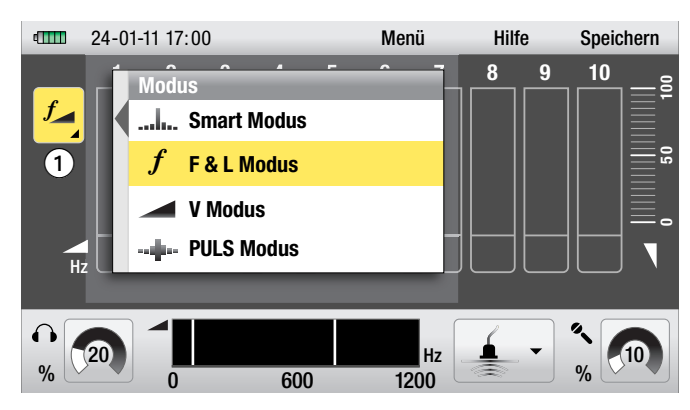

Das Messmodus-Symbol  $\bigcirc$  im Messanzeigefenster zeigt den aktuell eingestellten Modus. Ist der F&L-Modus nicht bereits eingestellt, navigieren Sie zum Messmodus-Symbol  $\bigcirc$ , aktivieren es und bestätigen Ihre Auswahl. Das Fenster zur Auswahl des Messmodus öffnet sich.

Zur Einstellung des F&L-Modus navigieren Sie nun zum Listenpunkt F&L-Modus und bestätigen Ihre Auswahl durch Drücken des rechten Drehknopfes. Das Fenster schließt sich und das F&L-Modus-Symbol wird als Messmodus-Symbol angezeigt  $\bigcirc$ .

#### *7.3.3. Messvorgang*

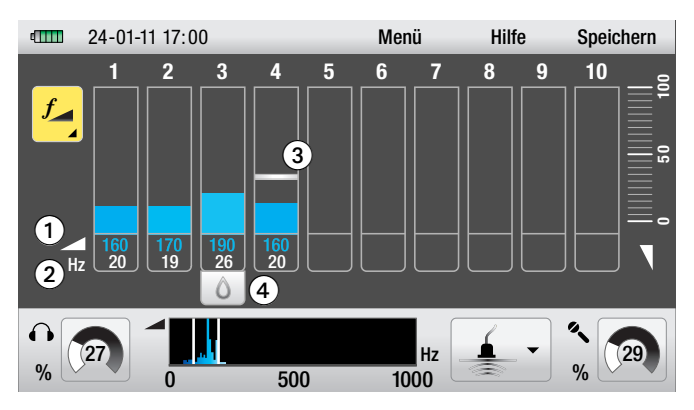

Durch Drücken der *Aufnahme-Taste* wird eine Messung begonnen und solange fortgeführt, wie Sie die *Aufnahme-Taste* gedrückt halten. Sobald Sie die *Aufnahme-Taste* loslassen, wird die durchgeführte Messung beendet.

Das Messanzeigefenster kann eine Messreihe aus den zehn letzten durchgeführten Einzelmessungen darstellen. Die erste Messung wird auf Position 1 dargestellt, jede neue Messung dann beginnend mit der Position 2 an einer aufsteigenden Position. Ist die zehnte Position erreicht, wird in der Folge bei jeder weiteren Messung die erste Position, also die älteste Messung, gelöscht, und die jüngste Messung auf Position 10 abgebildet.

#### **Im F&L-Modus werden bei jeder Messung folgende Informationen in der Einzelbalkendarstellung visualisiert:**

Die Balkenhöhe zeigt – wie im V-Modus – die Geräuschamplitude auf einer Pegelskala von 0 bis 100 an. Die Balkenfarbe visualisiert zusätzlich den Frequenzbereich mit der höchsten Geräuschamplitude. Je heller die Farbe, desto höher die Frequenz.

Zudem werden Geräuschpegel  $\bigcirc$  und Frequenz  $\bigcirc$  zusätzlich unterhalb der Balkendarstellung numerisch dargestellt.

Darüber hinaus wird der aktuell gemessene Geräuschwert fortlaufend durch den Istwert-Balken angezeigt  $\bigcirc$ .

Der höchste minimale Pegel aus der Messreihe und damit die Messstelle mit der maximalen Leckagewahrscheinlichkeit wird zudem mit einem Tropfensymbol gekennzeichnet  $\bullet$ .

☞*Da die Messwerte bei der akustischen Leckortung nicht modusspezifisch erfasst, sondern nur modusspezifisch dargestellt werden, können Sie während einzelner Messungen jederzeit den Messmodus wechseln und die bisherigen Messungen in einem anderen Modus analysieren oder fortführen. Die Messreihe bleibt beim Moduswechsel erhalten und wird nicht gelöscht.*

#### *7.4. V-Modus (Pegel-Modus)*

#### *7.4.1. Modusbeschreibung*

Im V-Modus wird ausschließlich die Geräuschamplitude des gemessenen Minimalwertes als Einzelbalkendarstellung angezeigt.

#### *7.4.2. Modusauswahl*

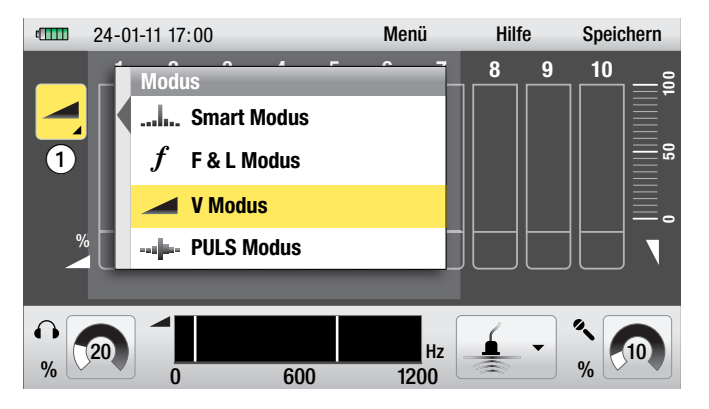

Das Messmodus-Symbol  $\bigodot$  im Messanzeigefenster zeigt den aktuell eingestellten Modus. Ist der V-Modus nicht bereits eingestellt, navigieren Sie zum Messmodus-Symbol  $\bigcirc$ , aktivieren es und bestätigen Ihre Auswahl.

Das Fenster zur Auswahl des Messmodus öffnet sich.

Zur Einstellung des V-Modus navigieren Sie nun zum Listenpunkt V-Modus und bestätigen Ihre Auswahl durch Drücken des rechten Drehknopfes.

Das Fenster schließt sich und das V-Modus-Symbol wird als Messmodus-Symbol angezeigt  $\bigcirc$ .

#### *7.4.3. Messvorgang*

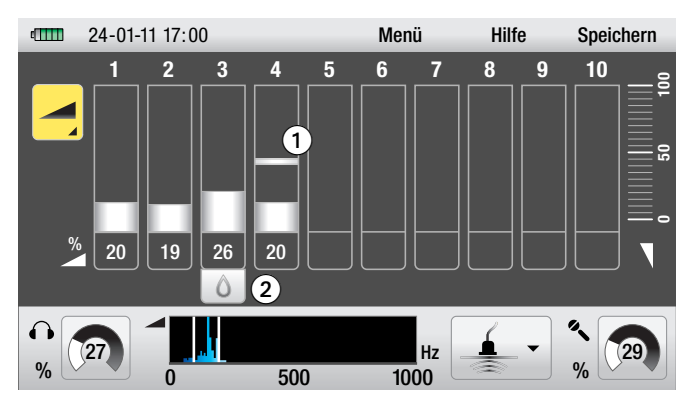

Durch Drücken der *Aufnahme-Taste* wird eine Messung begonnen und solange fortgeführt, wie Sie die *Aufnahme-Taste* gedrückt halten. Sobald Sie die *Aufnahme-Taste* loslassen, wird die durchgeführte Messung beendet.

Das Messanzeigefenster kann eine Messreihe aus den zehn letzten durchgeführten Einzelmessungen darstellen. Die erste Messung wird auf Position 1 dargestellt, jede neue Messung dann beginnend mit der Position 2 an einer aufsteigenden Position. Ist die zehnte Position erreicht, wird in der Folge bei jeder weiteren Messung die erste Position, also die älteste Messung, gelöscht, und die jüngste Messung auf Position 10 abgebildet.

**Im V-Modus zeigt die Balkenhöhe die Geräuschamplitude des gemessenen Minimalwertes auf einer Pegelskala von 0 bis 100 an.**

Darüber hinaus wird der aktuell gemessene Wert fortlaufend durch den Istwert-Balken angezeigt  $\bigcirc$ .

Der höchste minimale Pegel aus der Messreihe und damit die Messstelle mit der maximalen Leckagewahrscheinlichkeit wird zudem mit einem Tropfensymbol gekennzeichnet  $\bullet$ .

☞*Da die Messwerte bei der akustischen Leckortung nicht modusspezifisch erfasst, sondern nur modusspezifisch dargestellt werden, können Sie während einzelner Messungen jederzeit den Messmodus wechseln und die bisherigen Messungen in einem anderen Modus analysieren oder fortführen. Die Messreihe bleibt beim Moduswechsel erhalten und wird nicht gelöscht.*

## *7.5. PULS-Modus (Akustische Leitungsortung mit Pulswellengenerator)*

#### *7.5.1. Modusbeschreibung*

Der PULS-Modus dient zur akustischen Leitungsortung in Kombination mit einem separat erhältlichen Pulswellengenerator, zum Beispiel LD-PULS.

Der Pulswellengenerator erzeugt eine periodisch wiederkehrende Druckwelle, welche über der Leitung mittels LD6000 und angeschlossenem Bodenmikrofon akustisch wahrgenommen werden kann, und ermöglicht auf diese Weise die Ortung nichtmetallischer Wasserleitungen bis zu einer Tiefe von zwei Metern, ohne dabei die Leitung stilllegen zu müssen.

#### *7.5.2. Modusauswahl*

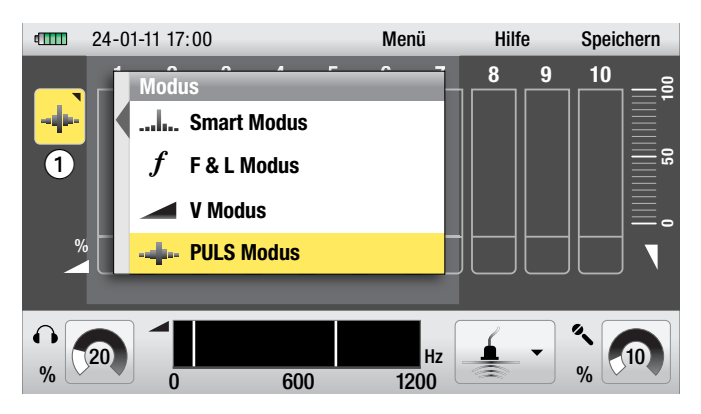

Das Messmodus-Symbol  $\bigodot$  im Messanzeigefenster zeigt den aktuell eingestellten Modus. Ist der PULS-Modus nicht bereits eingestellt, navigieren Sie zum Messmodus-Symbol  $\bigcirc$ , aktivieren es und bestätigen Ihre Auswahl.

Das Fenster zur Auswahl des Messmodus öffnet sich.

Zur Einstellung des PULS-Modus navigieren Sie nun zum Listenpunkt PULS-Modus und bestätigen Ihre Auswahl durch Drücken des rechten Drehknopfes.

Das Fenster schließt sich und das PULS-Modus-Symbol wird als Messmodus-Symbol angezeigt  $\bigcirc$ .

#### *7.5.3. Messvorgang*

Durch Drücken der *Aufnahme-Taste* wird eine Messung begonnen und solange fortgeführt, wie Sie die *Aufnahme-Taste* gedrückt halten. Sobald Sie die *Aufnahme-Taste* loslassen, wird die durchgeführte Messung beendet.

Das Messanzeigefenster kann eine Messreihe aus den zehn letzten durchgeführten Einzelmessungen darstellen. Die erste Messung wird auf Position 1 dargestellt, jede neue Messung dann beginnend mit der Position 2 an einer aufsteigenden Position. Ist die zehnte Position erreicht, wird in der Folge bei jeder weiteren Messung die erste Position, also die älteste Messung, gelöscht, und die jüngste Messung auf Position 10 abgebildet.

Im PULS-Modus zeigt die Balkenhöhe die Geräuschamplitude des gemessenen Minimalwertes auf einer Pegelskala von 0 bis 100 an.

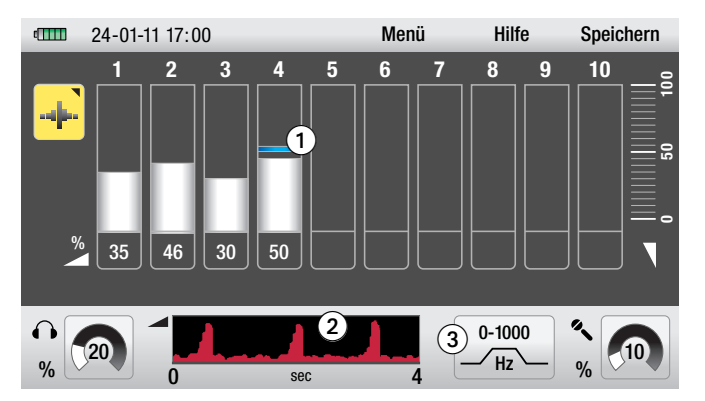

Darüber hinaus wird der aktuell gemessene Wert fortlaufend durch den Istwert-Balken angezeigt **1**.

Zur Leitungsdetektion ist die Istwert-Balkenanzeige ein praktisches Hilfsmittel, da sie den vom LD-PULS generierten Impuls deutlich erkennbar darstellt. Direkt über der Leitung sind die Lautstärke und die Frequenz des Impulses am stärksten bzw. am höchsten.

Auf der unteren Zeitachse 2 werden in einem Vier-Sekunden-Fenster Intervall und Intensität des Impulses visuell dargestellt.

#### *7.5.4. Filtereinstellung im PULS-Modus*

Im Gegensatz zu den Filtervoreinstellungen zur Leckortung (siehe Kapitel 7.1.3.) erscheint im PULS-Modus ein nur in diesem Modus verfügbares Filtermodus-Symbol  $\bigcirc$ .

Vordefiniert ist ein Frequenzbereich mit einem Hochpassfilter von 0 Hz und einem Tiefpassfilter von 1.000 Hz. Bei erster Inbetriebnahme ist diese Einstellung werkseitig vorausgewählt.

Der Frequenzbereich kann bei Bedarf jederzeit individuell angepasst werden. Navigieren Sie zur Anpassung des Frequenzbereiches zum Filtermodus-Symbol , aktivieren Sie dieses und bestätigen Sie Ihre Auswahl.

Das Fenster zur akustischen Filteranpassung öffnet sich.

**Folgen Sie nun den Anweisungen zur manuelle Anpassung der Filterfrequenzen, wie in Kapitel 7.7.1. beschrieben.**

☞*Im PULS-Modus empfiehlt es sich, nicht von der Automatik-Funktion (Kapitel 7.7.2.) Gebrauch zu machen, sondern stattdessen die Filterfrequenzen manuell anzupassen. Grundsätzlich gilt: Je größer die Entfernung des LD6000 vom LD-PULS, desto tiefer ist die Frequenz zu wählen. Ein Frequenzfenster von 0 - 350 Hz hat sich hier als besonders praxisgerecht herausgestellt.*

## *7.6. Aktuelle Messreihe löschen*

Mit dem LD6000 können bis zu zehn Einzelmessungen als Messreihe vorgenommen und auf dem Messanzeigefenster dargestellt werden. Bei unveränderten Parametereinstellungen bleibt diese Messreihe im Speicher erhalten, auch wenn das Gerät zwischenzeitlich ausgeschaltet wird.

Diese Funktion ist für den praktischen Einsatz von besonderem Vorteil, da der letzte Messwert zur nächsten Messstelle "mitgenommen" wird und die Messreihe dort fortgeführt werden kann.

Allerdings wird die Messreihe sofort gelöscht, wenn die Sensorempfindlichkeit oder die vorgewählte Filtereinstellung verändert wird.

Zur dauerhaften Speicherung von Messreihen folgen Sie den Anweisungen in Kapitel 10.

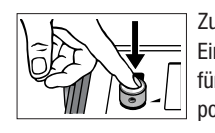

Zur Löschung von im Messanzeigefenster dargestellten Einzelmesswerten oder Messreihen drücken Sie einfach für 3 Sekunden den linken Drehknopf. Alle zehn Messwertpositionen im Messanzeigefenster sind nun wieder leer.

## *7.7. Filteranpassung und Akustikzuschaltung*

### *7.7.1. Manuelle Anpassung der Filterfrequenzen*

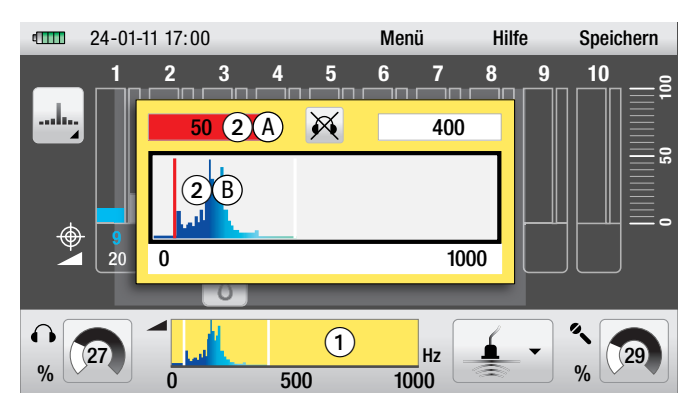

In jedem der drei Mess-Modi zur akustischen Leckortung können Sie zwischen einzelnen Messungen jederzeit die voreingestellten Filterfrequenzen verändern.

Navigieren Sie hierzu im Messanzeigefenster zur Frequenzbereichsanzeige  $\bigcirc$ . aktivieren diese und bestätigen Ihre Auswahl.

Das Fenster zur akustischen Filteranpassung öffnet sich.

Im Fenster dargestellt werden die eingestellten Hochpassund Tiefpassfilter, das Frequenzspektrum sowie das Statussymbol für die Akustikzuschaltung.

*Das Frequenzspektrum wird zusätzlich als Farbverlauf dargestellt. Dunkle Farben weisen auf niederfrequente Geräusche hin, helle Farben auf hochfrequente Geräusche.*

Voreingestellt aktiv ist als erstes der Hochpassfilter, dargestellt durch das rot unterlegte Hochpassfilter-Wertfeld 2 A und den roten Hochpassfilter-Balken <sup>2</sup> B im Frequenzband.

Um den Frequenzwert des Hochpassfilters zu verändern, drehen Sie den rechten Drehknopf oder ziehen den Hochpassfilter-Balken direkt mit dem Finger auf dem Touch-Bildschirm an die gewünschte Position.

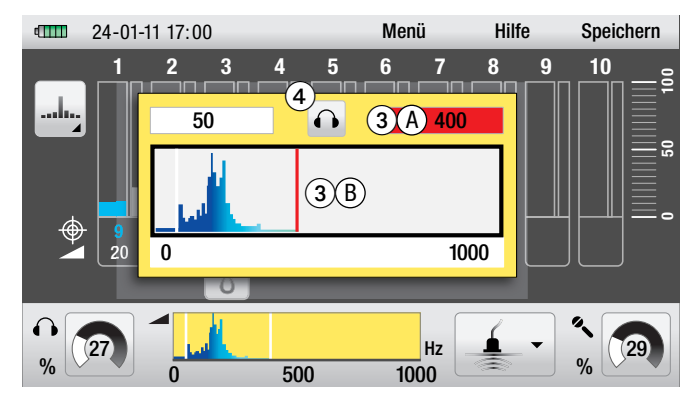

Um den Frequenzwert des Tiefpassfilters zu verändern, drücken Sie den rechten Drehknopf einmal. Nun ist die Tiefpassfilter-Einstellung aktiv, dargestellt durch das rot unterlegte Tiefpassfilter-Wertfeld <sup>3</sup> A und den roten Tiefpassfilter-Balken **B** im Frequenzband.

Drehen Sie zur Einstellung des Frequenzwertes den rechten Drehknopf oder ziehen den Tiefpassfilter-Balken direkt mit dem Finger auf dem Touch-Bildschirm an die gewünschte Position.

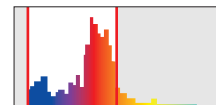

*In der Praxis setzen Sie den Tiefpassfilter idealerweise so, dass alle hochfrequenten Anteile innerhalb der Auswahl liegen, den Hochpassfilter setzen Sie hingegen so, dass der untere linke Bereich des Auswahlrahmens auf der rechten abfallenden Flanke des größten Spektrumanteiles steht.*

*Falsche Filteranpassung*

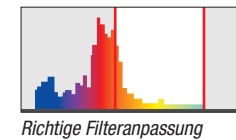

Zum Verlassen des Fensters drücken Sie die *Abbruch-Taste*.

#### *7.7.2. Automatische Anpassung der Filterfrequenzen*

Neben der Möglichkeit zur manuellen Anpassung verfügt das LD6000 auch über eine Automatik-Funktion zur selbsttätigen Einstellung der optimalen Frequenzbereiche.

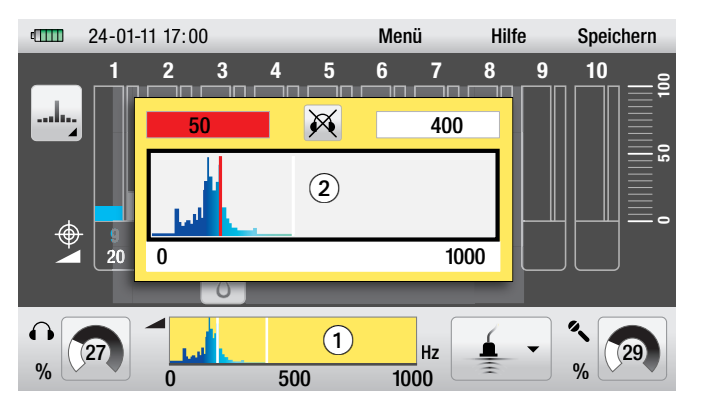

Um diese Automatik-Funktion zu nutzen, navigieren Sie im Messanzeigefenster zur Frequenzbereichsanzeige **O** und bestätigen Ihre Auswahl.

Das Fenster zur akustischen Filteranpassung @ öffnet sich.

Drücken Sie nun die *Aufnahme-Taste* und halten diese so lange gedrückt, bis eine akustische Signalfolge ertönt.

Das Akustiksignal zeigt an, dass die Frequenzwerte für Hochpassfilter und Tiefpassfilter nun automatisch auf das Optimum eingestellt wurden.

Zum Verlassen des Fensters drücken Sie die *Abbruch-Taste*.

#### *7.7.3. Akustikzuschaltung während der Filteranpassung*

Das LD6000 verfügt über eine Funktion zur Akustikzuschaltung während der Filtereinstellung.

Die Funktion kann durch Drücken der Kopfhörertaste ein- und ausgeschaltet werden, das Statussymbol zur Akustikzuschaltung im Fenster  $\bullet$  zeigt den aktuellen Status der Funktion an.

Ist die Funktion aktiv, wird das aktuelle Mikrofongeräusch auch während der Filteranpassung direkt auf den Kopfhörer durchgeschaltet.

Auf diese Weise können Sie die Frequenzbereiche Ihres Interesses nicht nur numerisch, sondern auch akustisch eingrenzen.

## *8. Akustische Langzeitmessung*

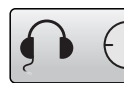

handelt.

Mit dem LD6000 können Sie akustische Langzeitmessungen vornehmen, um beispielsweise über das Geräuschverhalten während einer längeren Zeitperiode zu klären, ob es sich um ein Leckgeräusch oder ein Umweltgeräusch (Fließgeräusch Kanal, Pumpe etc.)

Zur Auswahl der akustischen Langzeitmessung aktivieren Sie im Hauptmenü das Symbol für akustische Langzeitmessung und bestätigen Ihre Auswahl.

Sie gelangen nun zum Messanzeigefenster.

## *8.1. Parametereinstellungen für die akustische Langzeitmessung*

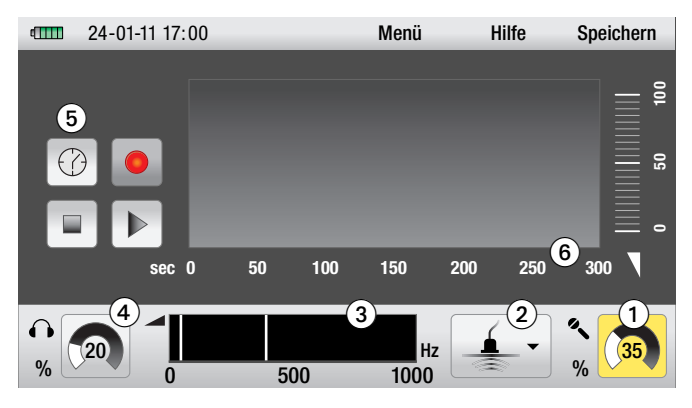

Im Messanzeigefenster für akustische Langzeitmessungen können Sie folgende Parameter einstellen und Aktionen durchführen:

- Einstellung der Sensorempfindlichkeit
- Auswahl der Filtervoreinstellung
- Manuelle Filteranpassung und Akustikzuschaltung
- Einstellung der Lautstärke <
- Zeitintvervall der Langzeitmessung
- Langzeitmessung starten (Kapitel 8.2)
- Messanzeige löschen (Kapitel 8.2)
- Langzeitmessung anhalten/fortsetzen (Kapitel 8.2)

#### **Einstellung der Sensorempfindlichkeit :**

Die Einstellung der Sensorempfindlichkeit bei der Langzeitmessung entspricht der Vorgehensweise bei Momentanmessungen, wie in Kapitel 7.1.1. dargestellt.

#### **Auswahl der Filtervoreinstellung :**

Die Auswahl der Filtervoreinstellung bei der Langzeitmessung entspricht der Auswahl bei Momentanmessungen, wie in Kapitel 7.1.2. dargestellt.

#### **Manuelle Filteranpassung und Akustikzuschaltung :**

Die manuelle Filteranpassung und Akustikzuschaltung bei der Langzeitmessung entspricht der Vorgehensweise bei Momentanmessungen, wie in Kapitel 7.6. dargestellt.

#### **Einstellung der Lautstärke :**

Die Einstellung der Lautstärke bei der Langzeitmessung entspricht der Vorgehensweise bei Momentanmessungen, wie in Kapitel 7.1.3. dargestellt.

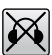

Darüber hinaus können Sie die Lautstärke-Funktion bei der Langzeitmessung jederzeit deaktivieren, indem Sie einmal die *Kopfhörer-Taste* drücken.

Diese Stummschaltung verändert den voreingestellten Lautstärkegrad nicht, sondern stellt lediglich den Kopfhörer stumm.

#### **Zeitintervall der Langzeitmessung auswählen :**

Für Langzeitmessungen stehen vier vordefinierte Zeitintervalle zur Auswahl: 5, 15, 30 und 60 Minuten.

Um ein Zeitintervall auszuwählen, navigieren Sie im Messanzeigefenster zum Zeitintervall-Symbol  $\bigodot$ , aktivieren es und bestätigen Ihre Auswahl.

Das Fenster zur Einstellung des Zeitintervalls öffnet sich.

Navigieren Sie durch Drehen des rechten Drehknopfes oder direkt mit einem Finger auf dem Touch-Bildschirm zum gewünschten Zeitintervall und bestätigen Ihre Auswahl durch Drücken des rechten Drehknopfes oder der *Abbruch-Taste*.

Die Zeitskala **6** im Messanzeigefenster wird nun dem gewählten Zeitintervall angepasst dargestellt.

#### *8.2. Messvorgang*

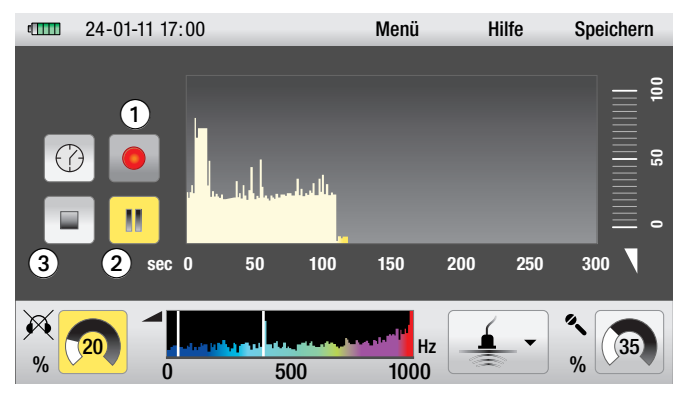

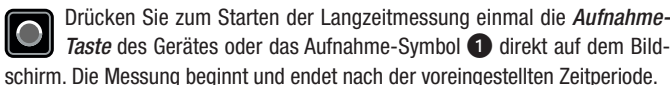

Während der Aufnahme können Sie die Messung jederzeit unterbrechen, indem Sie das Pause-Symbol <sup>2</sup>, das Aufnahme-Symbol <sup>1</sup> oder die Aufnahme-Taste des Gerätes drücken. Zur Fortsetzung der Messung drücken Sie wieder das

Pause-Symbol, das Aufnahme-Symbol oder die *Aufnahme-Taste* des Gerätes.

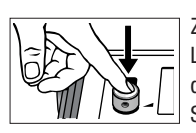

Zur Löschung der im Messanzeigefenster dargestellten Langzeitmessreihe drücken Sie wahlweise für 3 Sekunden den linken Drehknopf des Messgerätes oder das Lösch-Symbol **3** auf dem Bildschirm.

## *9. Spurengasdetektion*

Mit dem optional erhältlichen Wasserstoffsensor LD6000 H2 eignet sich das LD6000 hervorragend zur Leckortung mit Formiergas des Typs 95/5, welches sich zu 95% aus Stickstoff und zu 5% aus Wasserstoff zusammensetzt.

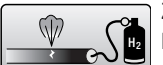

Zur Auswahl der Spurengasdetektion aktivieren Sie im Hauptmenü das Symbol für die Spurengasdetektion und bestätigen Ihre Auswahl.

Sie gelangen nun zum Messanzeigefenster.

### *9.1. Inbetriebnahme*

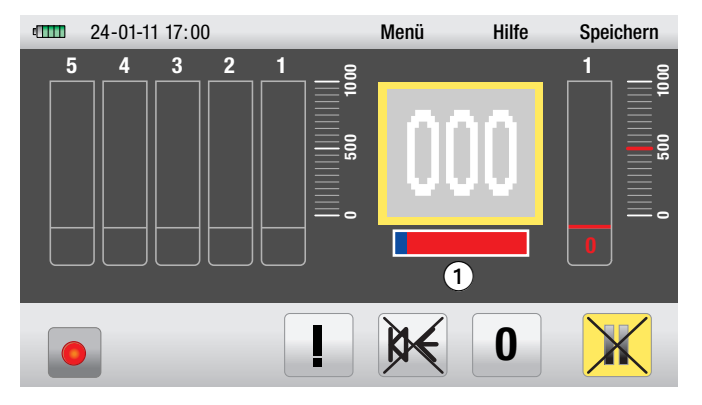

Sobald Sie bei angeschlossenem Wasserstoff-Sensor in das Messanzeigefenster zur Spurengasdetektion wechseln, wird der Sensor erkannt und bis zur Betriebstemperatur aufgewärmt.

Diese Aufwärmphase dauert ca. drei Minuten und wird als blauer Fortschrittsbalken  $\bigcirc$  unterhalb der numerischen Messwertanzeige dargestellt.

Während der Aufwärmphase führt der Sensor eine Selbstkalibrierung durch. Diese dient zur Bestimmung des Basiswertes für die während des Messvorgangs ermittelten, differenten Wasserstoffkonzentrationen.

Der Sensor kalibriert sich dabei selbständig auf die vorherrschende Wasserstoffgrundkonzentration in der Umgebungsluft.

In der Aufwärmphase ist es deshalb besonders wichtig, sicherzustellen, dass sich der Sensor nicht bereits in der Nähe einer relevanten Wasserstoffquelle befindet.

Es empfiehlt sich daher, die Inbetriebnahme und Aufwärmphase im Freien oder an Orten mit bekanntermaßen geringer Wasserstoffkonzentration (< 1 ppm H**₂**) in der Luft vorzunehmen.

Sobald der Sensor seine Betriebstemperatur erreicht hat, erlischt der Aufwärm-Fortschrittsbalken und das Gerät ist einsatzbereit.

## *9.2. Das Messanzeigefenster*

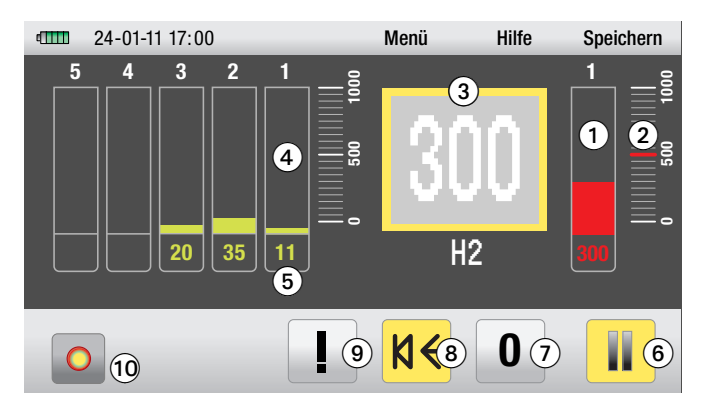

Im Messanzeigefenster für die Spurengasdetektion können Sie folgende Parameter ablesen, einstellen und Aktionen durchführen:

- Balkenanzeige  $\bigcirc$  und darunterstehende numerische Anzeige der aktuellen Messung
- Voreingestellter Alarmgrenzwert
- Digit-Anzeigefeld des aktuellen Messwertes
- $\bullet$  Fünf Positionsbalken zur Balkenanzeige  $\bullet$  und numerischen Anzeige  $\bullet$ vorangegangener Messungen, beginnend mit Position 1 für die jüngste vorangegangene Messung bis zur Position 5 für die älteste vorangegangene Messung
- Start-/Stopp-Symbol  $\odot$  zum Starten und Stoppen einer Messung
- $\bullet$  Nullkalibrierung vornehmen
- Messton ein- und ausschalten 8
- Alarmgrenze definieren
- Aufnahmesymbol Messvorgang

Die Funktionen und Einstellmöglichkeiten dieser Parameter werden in den nachfolgenden Kapiteln ausführlich erläutert.

## *9.3. Einfacher Messvorgang mit akustischer Rückmeldung*

#### ☞*Hinweis zum Verständnis der angezeigten Messwerte:*

*Der LD6000 H2 Wasserstoffsensor ist in der Lage, Wasserstoffkonzentrationen von 10 bis 20.000 ppm H2 hochaufgelöst erkennen.*

*Das LD6000 stellt die ermittelten Wasserstoffkonzentrationen jedoch als einheitenlose Digits in einer maximalen Anzeigebandbreite von 0 bis 1.000 Digits dar. Wichtig: Die Korrelation von Messwertanzeige und H<sub>2</sub>-Konzentration ist nicht linear, sondern logarithmisch. Der angezeigte Digitwert entspricht nicht automatisch dem ppm-Wert!*

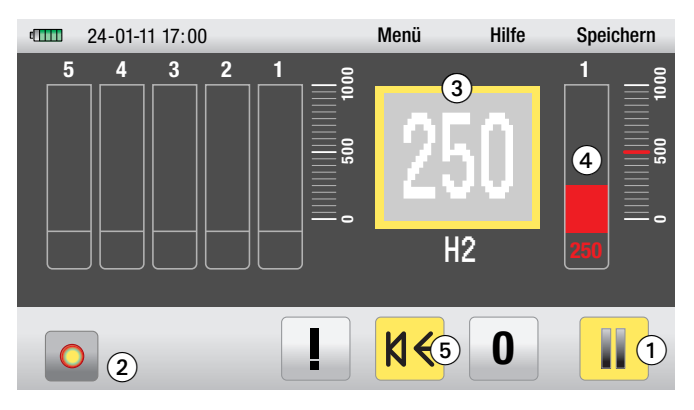

#### **Einfachen Messvorgang starten:**

Durch Drücken des Start-/Stopp-Symbols  $\bigcirc$  direkt auf dem Touch-Bildschirm oder Drücken der *Aufnahme-Taste* des Messgerätes wird eine Messung begonnen und solange fortgeführt, bis Sie eine der Tasten erneut zum Beenden des Messvorgangs drücken.

Ein laufender Messvorgang wird optisch durch das pulsierende Aufnahmesymbol 2 angezeigt.

Während der Messung wird der Momentan-Messwert numerisch im Digit-Anzeigefeld  $\bigcirc$  und auf der rechten roten Balkenanzeige  $\bigcirc$  ebenfalls numerisch und in Balkenform dargestellt.

Nähern Sie sich während der Messung einem Umgebungsbereich mit höherer Wasserstoffkonzentration, dann steigt der Anzeigewert. Bei Entfernung aus diesem Bereich oder dem Erreichen von Umgebungsbereichen mit niedrigeren Konzentrationen sinkt der Anzeigewert.

Im Beispiel-Messanzeigefenster oben wird eine Wasserstoffkonzentration mit 250 Digits angezeigt.

#### **Akustische Rückmeldung aktivieren:**

Da es mühselig sein kann, bei der Leckortung ständig das Display des LD6000 im Auge zu behalten, um die Richtung des größten Spurengasanstiegs zu erkennen, können Sie sich durch eine akustische Rückmeldung unterstützen lassen.

Das LD6000 verfügt zur akustischen Signalanzeige über ein Piezo-Element und ist darüber hinaus in der Lage, auch auf dem angeschlossenen Kopfhörer LD K einen Signalton auszugeben.

Die akustische Rückmeldung ist voreingestellt deaktiviert.

Zur globalen Aktivierung der akustischen Rückmeldung navigieren Sie mit dem rechten Drehknopf zum Messton-Symbol  $\bullet$  und aktivieren es durch Drücken des rechten Drehknopfes. Alternativ können Sie das Messton-Symbol + per Fingerdruck auch direkt auf dem Touch-Bildschirm aktivieren.

Ist die akustische Rückmeldung aktiviert, erfolgt die Tonausgabe global sowohl auf dem angeschlossenen Kopfhörer als auch über das interne Piezo-Element.

Die **Tonausgabe über das Piezo-Element** erfolgt bei unveränderlicher Lautstärke und Frequenz. Bei ansteigenden Messwerten erhöht sich die Tonfolge und bei absteigenden Messwerten verringert sich die Tonfolge.

Die **Tonausgabe über den Kopfhörer** erfolgt bei unveränderlicher Lautstärke als Dauerton mit messwertabhängiger Frequenz. Bei ansteigenden Messwerten erhöht sich die Frequenz (der Ton wird höher) und bei absteigenden Messwerten verringert sich die Frequenz (der Ton wird tiefer).

## *9.4. Alarmgrenze definieren*

Zur besseren Indikation bestimmter Wasserstoffkonzentrationswerte verfügt das LD6000 über eine permanente Alarmfunktion mit frei definierbaren Alarmgrenzen. Als Werkseinstellung ist ein Wert von 500 Digits vordefiniert.

Wird die eingestellte Alarmgrenze überschritten, erfolgt eine spezielle akustische Warnmeldung, die sich von der akustischen Standard-Rückmeldung unterscheidet.

Bei der **Alarmtonausgabe über das Piezo-Element** wechselt das Signal gleichbleibend in eine Tonfolge mit langen Tönen in kurzen Abständen.

Bei der **Alarmtonausgabe über den Kopfhörer** wird der Dauerton bei Überschreiten der voreingestellten Alarmschwelle gleichbleibend mit Maximalfrequenz ausgegeben.

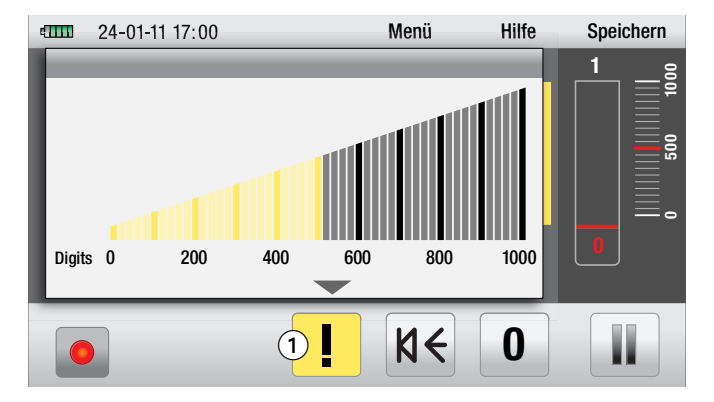

Um die gewünschte Alarmgrenze einzustellen, navigieren Sie im Messanzeigefenster zum Symbol zur Einstellung der Alarmgrenze  $\bigcirc$ , aktivieren es und bestätigen Ihre Auswahl.

Das Fenster zur Einstellung der Alarmgrenze öffnet sich.

Auf einer Stufenskala von 0 bis 1.000 Digits wird die aktuelle Alarmgrenze dargestellt.

Diese können Sie nun durch Drehen des rechten Drehknopfes oder direkten Fingerzug der Skalenbalken auf dem Touch-Bildschirm auf den gewünschten Alarmgrenzwert einstellen.

Möchten Sie das Fenster verlassen, ohne den Alarmgrenzwert zu verändern, drücken Sie die *Abbruch-Taste*.

Zur Bestätigung einer gewählten Einstellung drücken Sie den rechten Drehknopf oder die *Abbruch-Taste*.

### *9.5. Messvorgang mit Nullkalibrierung*

Während des Messeinsatzes kann es erforderlich sein, mittels Nullkalibrierung einen Referenzwert zu definieren, um schwankende Wasserstoffkonzentrationen an unterschiedlichen Messpunkten eindeutiger abgrenzen zu können.

Wird ein Referenzwert definiert, erfolgt die Messwertanzeige relativ zum definierten Referenzwert.

Dies kann besonders bei Teilbereichsmessungen in Umgebungen mit hoher Wasserstoffgrundkonzentration von Vorteil sein, um sich so schrittweise an die Leckstelle heranzuarbeiten.

Zur Festlegung eines Referenzwertes navigieren Sie mit dem rechten  $|0|$ Drehknopf zum Nullkalibrierungs-Symbol und aktivieren es durch Drücken des rechten Drehknopfes. Alternativ können Sie das Nullkalibrierungs-Symbol per Fingerdruck auch direkt auf dem Touch-Bildschirm aktivieren.

#### **Wichtig: Bei jeder Nullkalibrierung wird die aktuelle Messreihe gelöscht!**

Durch die Nullkalibrierung definieren Sie die unmittelbar vorherrschende Wasserstoffkonzentration, also den aktuellen Messwert, als neuen Referenzwert.

Infolgedessen verändert sich die Messwertdarstellung im Vergleich zum einfachen Messvorgang ohne Nullkalibrierung:

Das Digit-Anzeigefeld zeigt nun zwei Werte an: In der Mitte des Digit-Anzeigefeldes in großen Ziffern den Relativ-Messwert (relativ zum definierten Referenzwert, 000-Anzeige zum Zeitpunkt der Nullkalibrierung), und zusätzlich im rechten unteren Bereich des Digit-Anzeigefeldes den zum Zeitpunkt der Nullkalibrierung gemessenen Absolut-Messwert als Referenzwert.

Bei ansteigenden Wasserstoffkonzentrationen verändert sich die Wertanzeige wie folgt: Der Relativ-Messwert zeigt steigende Werte in Relation zum definierten Referenzwert an. Der Absolut-Messwert zeigt die tatsächlich vorherrschende **Wasserstoffkonzentration** 

#### *Der Relativ-Messwert wird nicht nur im Digit-Anzeigefeld, sondern auch auf der rechten roten Balkenanzeige sowie der darunter stehenden numerischen Anzeige dargestellt.*

Sinken die aktuellen Wasserstoffkonzentrationen unter den definierten Referenzwert, zeigt die Anzeige des Relativ-Messwertes keine Veränderung mehr an (000), der Absolut-Messwert jedoch nach wie vor die tatsächlich vorherrschende Wasserstoffkonzentration.

#### **Ein praktisches Beispielszenario soll diese Funktionsweise erläutern:**

In drei fiktiven angrenzenden Messzonen herrschen unterschiedliche Wasserstoffkonzentrationen vor. Die Konzentration in Zone 1 entspricht 200 Digits, die in Zone 2 entspricht 300 Digits und die in Zone 3 entspricht 100 Digits.

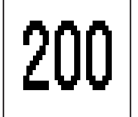

Zunächst wird ein einfacher Messvorgang in Zone 1 gestartet. Als Messwert werden 200 Digits angezeigt.

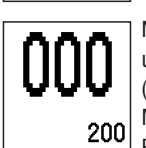

Nun erfolgt in Zone 1 eine Nullkalibrierung, wodurch die unmittelbar vorherrschende Wasserstoffkonzentration (200 Digits) als Referenzwert definiert wird. Bei erneuter Messung in Zone 1 zeigt das Digit-Anzeigefeld nun als Relativ-Messwert 000 an, und als Absolut-Messwert 200.

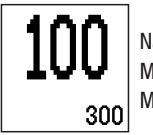

Nach einem Wechsel in die Zone 2 erfolgt eine neue Messung. Hier zeigt das Digit-Anzeigefeld nun als Relativ-Messwert 100 an, und als Absolut-Messwert 300.

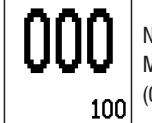

Nach einem weiteren Wechsel in die Zone 3 und erneuter Messung zeigt das Digit-Anzeigefeld nun keinen Messwert an (000), während als Absolut-Messwert 100 dargestellt wird.

**Wichtig: Die festgelegten Alarmgrenzen orientieren sich immer am Relativ-Messwert !** Eine im oben dargestellten Beispielszenario definierte Alarmgrenze von 150 Digits würde also nur bei der ersten, vor der Nullkalibrierung stattfindenden Messung in Zone 1 ein Alarmsignal auslösen, obwohl der Absolut-Messwert auch bei der zweiten Messung (nach Nullkalibrierung) in Zone 1 und auch in der Zone 2 oberhalb der Alarmgrenze liegt.

### *9.6. Messreihe löschen / Nullkalibrierung löschen*

Mithilfe der Löschfunktion können Sie im Spurengas-Messmodus global die Nullkalibrierung und die aktuelle Messreihe löschen.

Eine ausschließliche Löschung nur einer der beiden Speicherparameter ist nicht möglich.

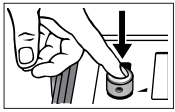

Drücken Sie zur globalen Löschung von Nullkalibrierung und aktueller Messreihe den linken Drehknopf. Beide Speicherparameter wurden gelöscht, es werden keine Messwerte und kein Referenzwert angezeigt.

Zur dauerhaften Speicherung von Messreihen folgen Sie den Anweisungen in nachfolgendem Kapitel 10.

## *10. Speichern und Laden von Messdaten*

Alle mit dem LD6000 erstellten Messungen und Messreihen können dauerhaft in den Messwertspeicher des Gerätes übertragen werden, um sie zu einem späteren Zeitpunkt erneut aufrufen oder auf einen angeschlossenen PC übertragen zu können.

Der Menüpunkt *Speichern* ist nur sichtbar, wenn Sie sich in einem Messmodus befinden.

Um Messungen oder Messreihen im Messwertspeicher abzulegen, navigieren Sie mit dem rechten Drehknopf zum Menüpunkt *Speichern* und drücken den rechten Drehknopf zur Bestätigung Ihrer Auswahl.

Alternativ können Sie den Menüpunkt *Speichern* auch per Fingerdruck auf dem Touch-Bildschirm anwählen.

Die Bildschirmanzeige wechselt nun auf die Speicherseite.

#### **Speichern von Messdaten**

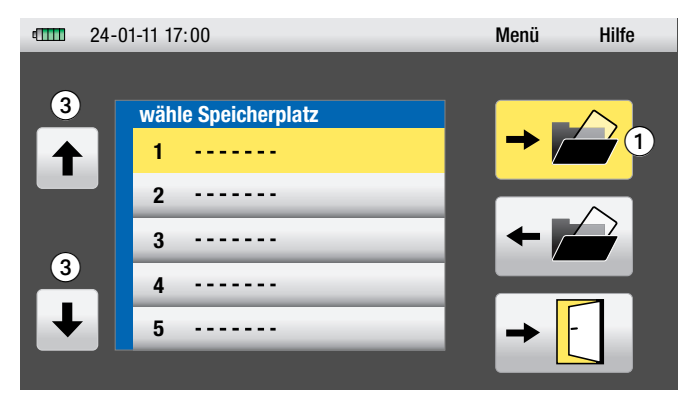

Zum Speichern Ihrer Messwerte navigieren Sie nun zunächst zum Anzeigesymbol *Messwert speichern*  $\bigcirc$  und bestätigen Ihre Auswahl durch Drücken des rechten Drehknopfes.

Alternativ lässt sich die Auswahl auch direkt per Fingerdruck auf das Anzeigesymbol *Messwert speichern* auf dem Touch-Bildschirm bestätigen.

Im Anschluss können Sie die Messwerte auf einem beliebigen Speicherplatz speichern. Navigieren Sie hierzu durch Drehen des rechten Drehknopfes zu einem der 20 Speicherplätze und bestätigen den Speichervorgang durch erneutes Drücken des Anzeigesymbols *Messwert speichern* .

Die Messdaten wurden nun auf dem gewählten Speicherplatz abgelegt.

Bei Bedienung über den Touch-Bildschirm können Sie zu Speicherplätzen außerhalb des Sichtfeldes navigieren, indem Sie auf die Navigationssymbole 3 drücken.

Verlassen können Sie die Speicherseite wahlweise durch Drücken der *Abbruch-Taste* oder des Türsymbols auf dem Bildschirm.

#### **Laden von Messdaten**

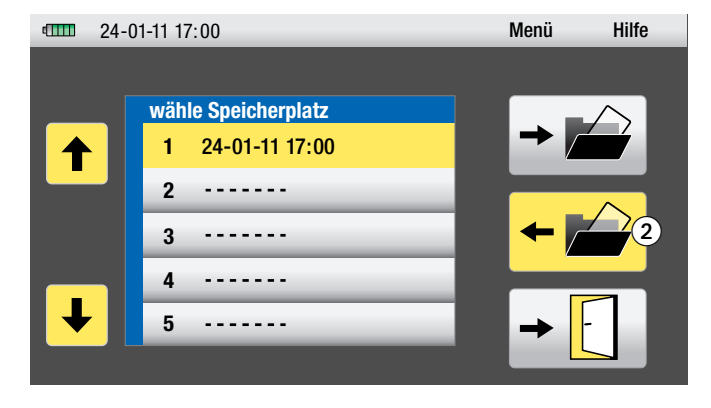

Zum Speicherabruf Ihrer Messwerte navigieren Sie nun zunächst zum Anzeigesymbol Messwert laden 2 und bestätigen Ihre Auswahl durch Drücken des rechten Drehknopfes.

Alternativ lässt sich die Auswahl auch direkt per Fingerdruck auf das Anzeigesymbol Messwert laden auf dem Touch-Bildschirm bestätigen.

Im Anschluss können Sie die Messwerte eines beliebigen belegten Speicherplatzes laden. Navigieren Sie hierzu durch Drehen des rechten Drehknopfes zum gewünschten Speicherplatz und bestätigen den Ladevorgang durch erneutes Drücken des Anzeigesymbols *Messwert laden* .

Die gewählten Messdaten werden nun angezeigt.

## *11. Messdatenübertragung auf einen PC*

Für Dokumentationszwecke oder andere Verwendungen können im Gerät gespeicherte Messungen als komplette Messwertanzeige bei Bedarf auf einen PC übertragen werden.

Hierzu benötigen Sie neben dem im Lieferumfang enthaltenen PC-Verbindungskabel zusätzlich ein Software-Tool, das Sie bei Trotec anfordern oder im Downloadbereich unter *www.trotec.com* aufrufen und auf Ihren PC fernladen können.

☞*Das benötigte Software-Tool ist eine unentgeltliche Zugabe außerhalb des Standard-Lieferumfangs und wird zur Nutzung ohne Support oder Gewährleistung angeboten. Die Programmoberfläche ist allgemein leicht verständlich und intuitiv nutzbar. Weitere Hinweise zur Nutzung sind in der Applikation enthalten.*

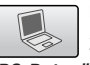

Um Ihre Daten auf einen PC zu übertragen, navigieren Sie zunächst ins Hauptmenü und wählen dort das Anzeige-Symbol *PC-Datenübertragung (siehe Kapitel 6.2)*.

Die Bildschirmanzeige wechselt nun auf die Seite zur Datenübertragung.

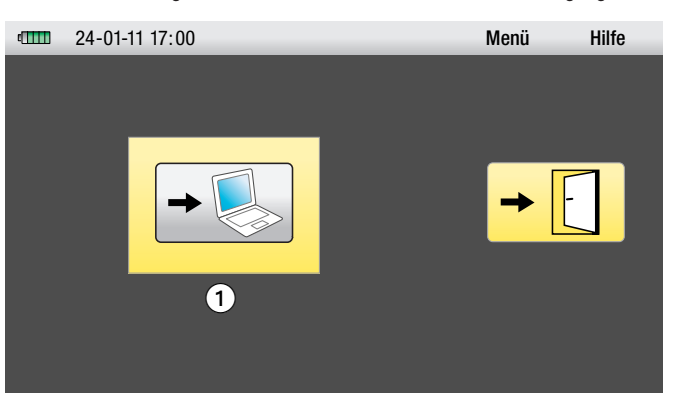

Stellen Sie sicher, dass PC und LD6000 mit dem PC-Verbindungskabel verbunden sind, navigieren dann zum Anzeigesymbol *Datentransfer* , bestätigen Ihre Auswahl und folgen dann den auf Ihrem PC angezeigten Instruktionen.

## *12. Fehlersuche und -behebung*

## **Akustische Leckortung – Liste möglicher Fehler:**

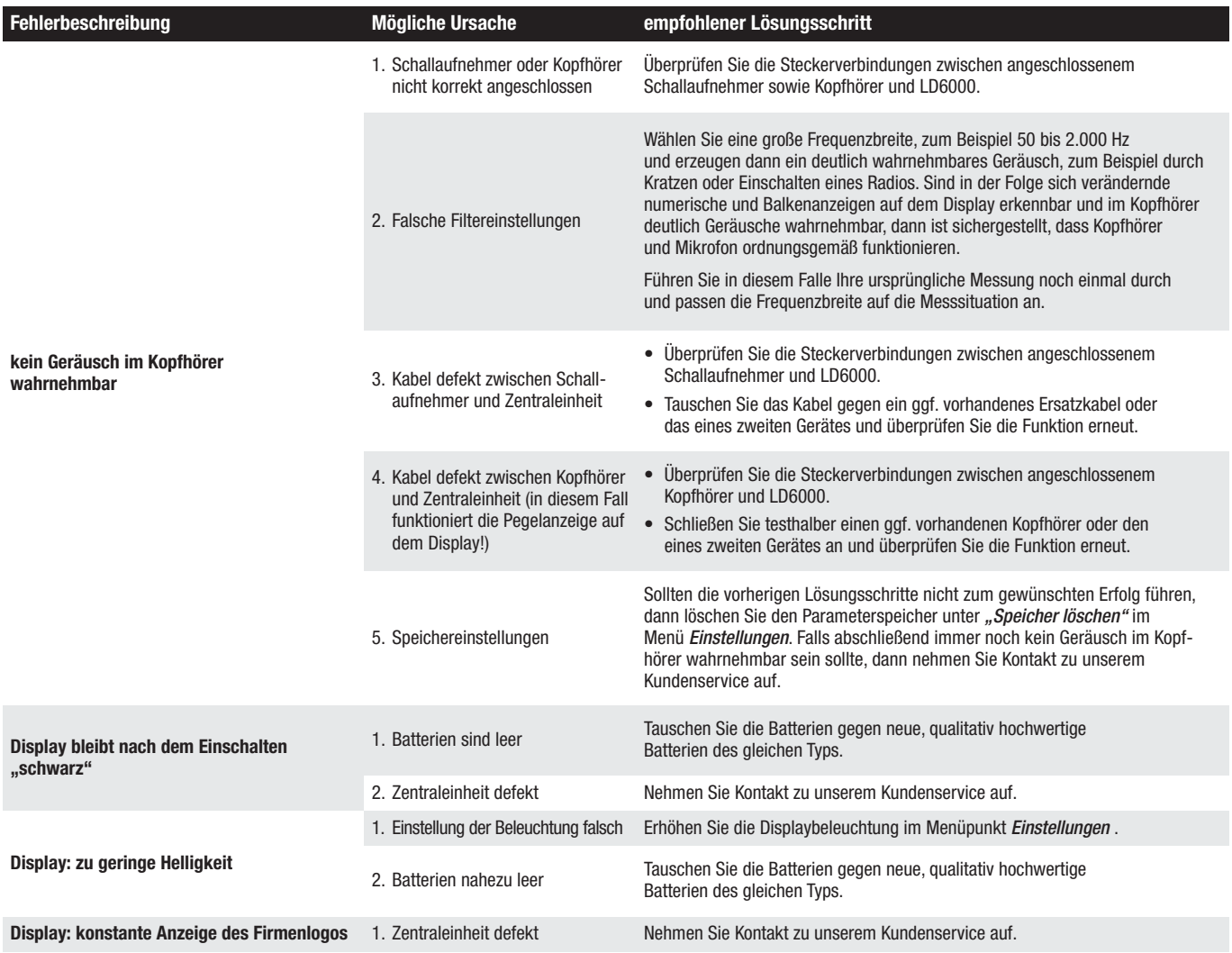

## **Spurengasdetektion – Liste möglicher Fehler:**

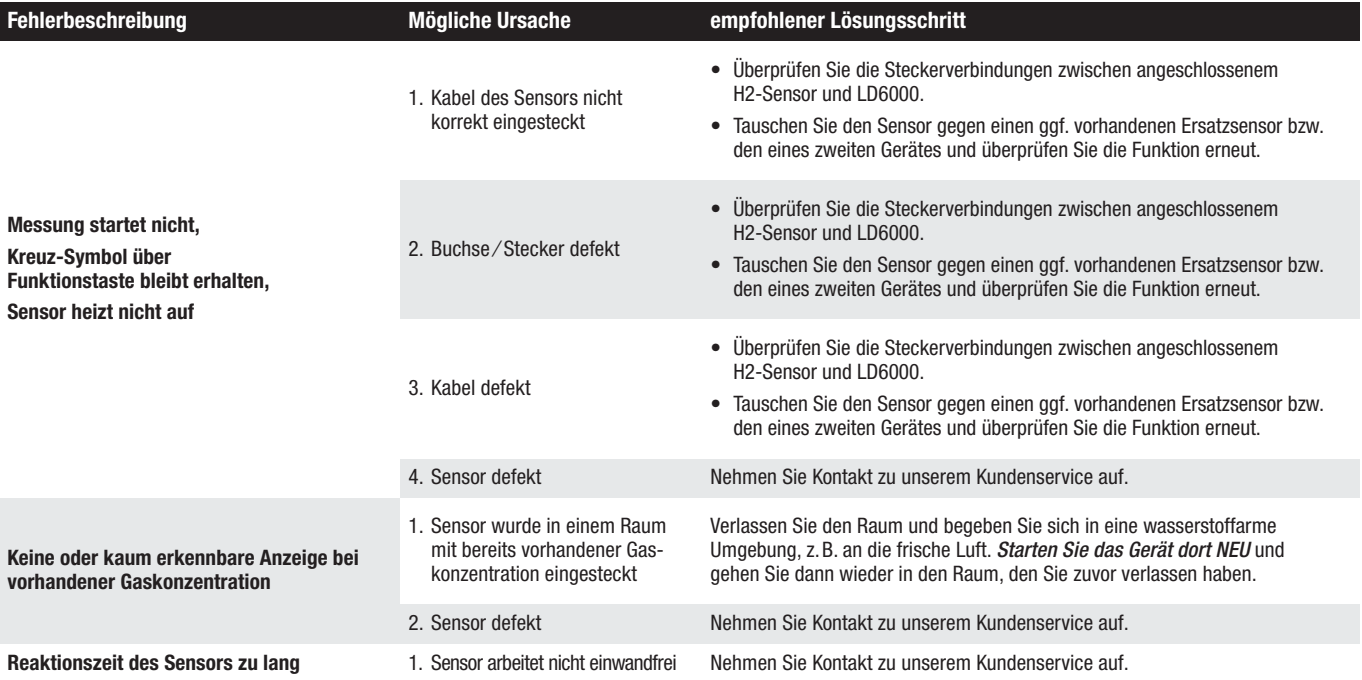

### *Batteriewechsel*

Die aktuelle Batteriekapazität des LD6000 wird auf der Bildschirmanzeige als Batteriesymbol auf der linken Seite der oberen Menüleiste angezeigt. Je mehr grüne Batteriesegmente angezeigt werden, desto höher ist die zur Verfügung stehende Kapazität. Ein verbleibendes rotes Segment kündigt einen baldig notwendigen Batteriewechsel an.

Wenn die Spannung der eingelegten Batterien den erforderlichen Wert unterschreitet, erscheint ein blinkendes Batterie-Warnsymbol in der Mitte der Bildschirmanzeige. Wechseln Sie in diesem Falle die Batterien.

#### **Zum Batteriewechsel gehen Sie wie folgt vor:**

Schalten Sie das Gerät aus. Lösen Sie den Batteriefach-Schraubdeckel *(Kapitel 4, Legendenpunkt 10)*, entnehmen Sie die leeren Batterien und ersetzen diese durch neue.Achten Sie bitte beim Einlegen der Batterien auf die korrekte Polung.

Neben dem Einsatz nicht wieder aufladbarer Batterien – verwenden Sie für diesen Fall ausschließlich hochwertige Batterien vom Typ LR 14 C, 1,5 V (empfohlene Kapazität ≥ 4.500 mAh) – können im LD6000 auch problemlos wieder aufladbare Batterien verwendet werden. Achten Sie beim Einsatz von wieder aufladbaren Batterien darauf, ausschließlich NIMH-Akkus vom Typ HR14, 1,2 V zu verwenden.

Werfen Sie verbrauchte Batterien nicht in den Hausmüll, ins Feuer oder ins Wasser, sondern entsorgen Sie diese fachgerecht, entsprechend der geltenden gesetzlichen Bestimmungen.

### *Wartung und Pflege*

#### *Messgerät LD6000*

Reinigen Sie das Gerät bei Bedarf mit einem leicht angefeuchteten, fusselfreien Tuch. Verwenden Sie keine Reinigungsmittel, sondern nur klares Wasser zum Anfeuchten des Tuches.

Bei längerer Nichtbenutzung des Gerätes empfiehlt es sich, die Batterien für den Zeitraum der Nichtbenutzung aus dem Gerät zu entnehmen.

#### *Wasserstoff-Sensor LD6000 H2*

Der Wasserstoff-Handsensor verfügt an seiner Messspitze zum Schutz der Sensorik über eine messingfarbene Sechskant-Sensorschutzkappe (Sinterfilter).

Sollten sich lose Schmutzpartikel auf dem Sinterfilter abgesetzt haben, dann kann dieser Schmutz per Druckluft wie folgt vom Sinterfilter entfernt werden:

Schrauben Sie den Sinterfilter von der Messspitze ab und lenken dann den Druckluftstrahl von hinten – aus Richtung des Filterinnengewindes – auf das Filterelement, um den Schmutz vom Filterelement abzulösen. Befestigen Sie den Sinterfilter abschließend wieder auf der Sensor-Messspitze.

Den Schwanenhals des Wasserstoff-Handsensors können Sie bei Bedarf mit einem leicht angefeuchteten, fusselfreien Tuch reinigen.

## *14. Technische Daten*

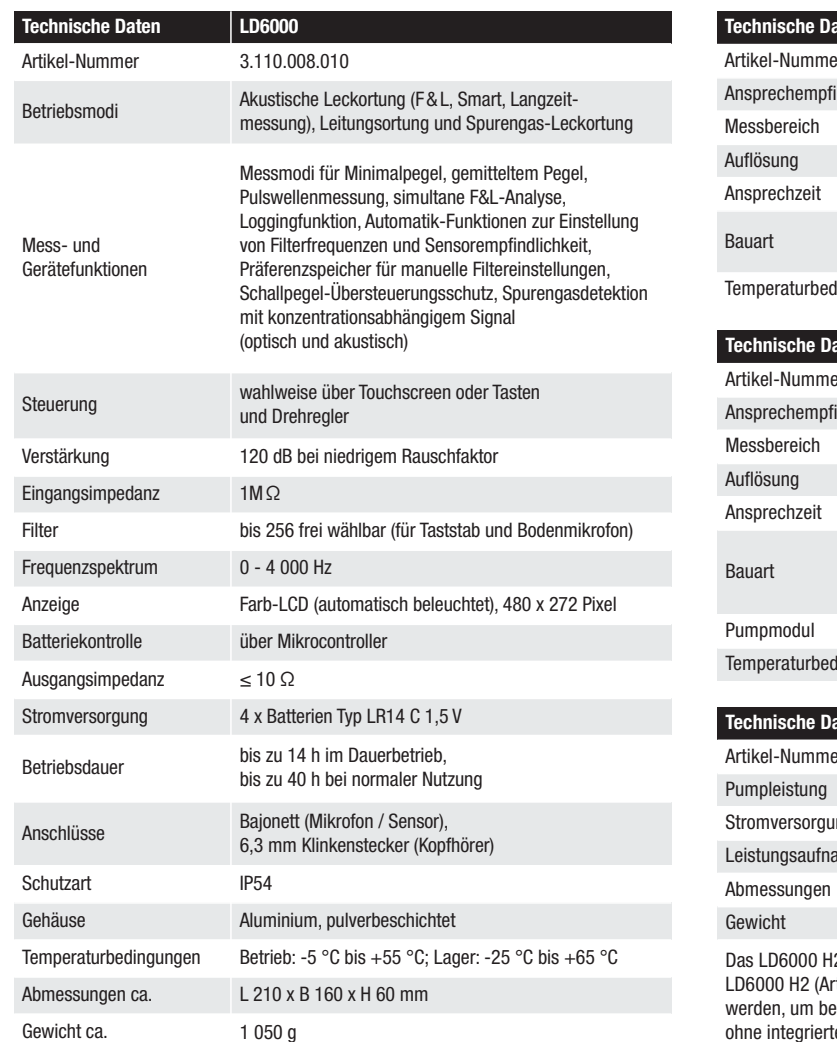

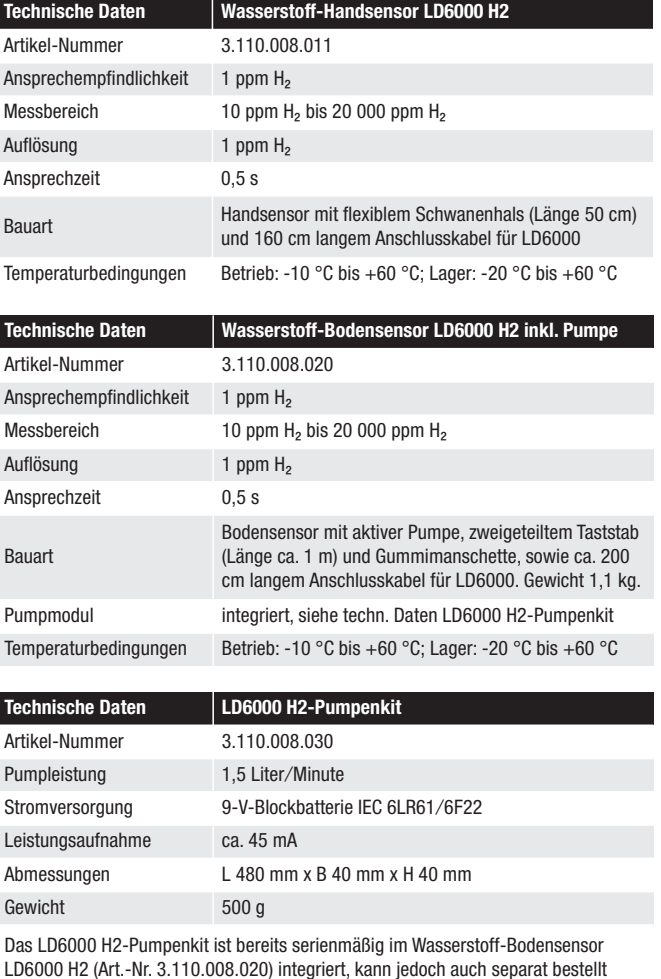

LD6000 H2 (Art.-Nr. 3.110.008.020) integriert, kann jedoch auch separat bestellt ereits im Bestand befindliche, ältere LD6000 H2-Bodensensoren e Pumpe nachzurüsten.

## *15.1. Akustische Leckortung*

#### *15.1.1. Entstehung von Schall*

An Leckstellen in Druckrohrleitungen erzeugt Wasser, welches mit hoher Geschwindigkeit ausströmt, reibungsbedingten Schall. Zum einen wird die Rohrleitung selbst in Schwingung versetzt. Dieser Schall wird vom Rohr übertragen und kann an entfernten Kontaktstellen (Schieber, Hydranten, Armaturen) mit Körperschall-Mikrofonen hörbar gemacht werden. Zum anderen erzeugt das direkt an der Leckstelle austretende Wasser Geräusche, die durch den Boden bis an die Oberfläche getragen werden.

#### *15.1.1.1. Bodenschall*

Trifft Wasser, das an der Leckstelle unter Druck austritt, auf Bodenteile, werden diese durch das ausströmende Wasser in Schwingung versetzt. Dieser Schall breitet sich kugelförmig aus und kann im Bereich der Leckstelle mit einem Bodenmikrofon aufgenommen werden. Die Frequenzanteile dieser Signale liegen zwischen 30 und 700 Hz.

Frequenzen, deren Wellenlänge kleiner als die Verlegetiefe des Rohres ist, werden aufgrund der Tiefpass-Wirkung des Erdreiches stark gedämpft, so dass primär nur die niedrigen Frequenzen an die Erdoberfläche gelangen.

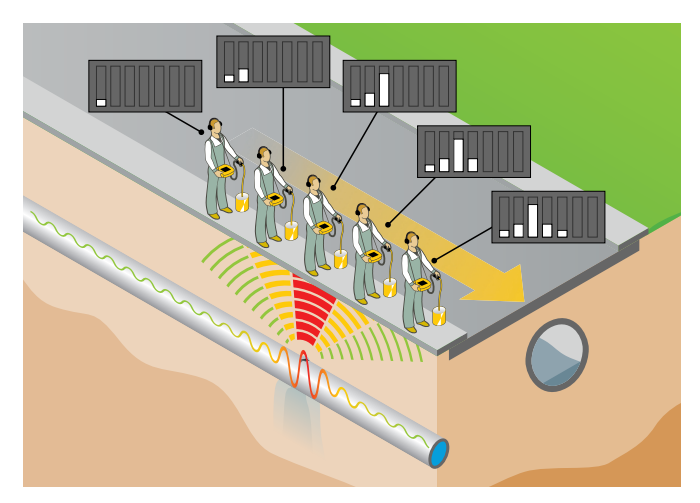

Hat sich um eine bereits längere Zeit bestehende Leckage eine Wasserblase ausgebildet, in die weiterhin das ausströmende Wasser austritt, so entsteht kaum hörbarer Bodenschall. In diesem Falle ist eine Ortung der Leckstelle mit dem Bodenmikrofon nahezu unmöglich.

Sofern die Einspeisung mit Pressluft auf die zu untersuchende Leitung möglich ist, kann man dadurch das Leckgeräusch wieder hörbar machen. Hierzu wird die Pressluft mit einem geringen Überdruck über einen Hydranten oder Hausanschluss in die zu untersuchende Leitung gespeist, infolgedessen das dabei entstehende Luft-Wasser-Gemisch an der Leckstelle ein gut hörbares Geräusch erzeugt.

Das nachfolgende Diagramm zeigt den Einfluss der Bodenbeschaffenheit auf die Reichweite der Bodenschallwellen, bezogen auf die Leckfrequenz in Metern. Niederfrequente Geräusche breiten sich weiter aus, als hochfrequente Geräusche, und stark verdichtete Böden leiten den Schall besser an die Oberfläche, als gering verdichtete Böden.

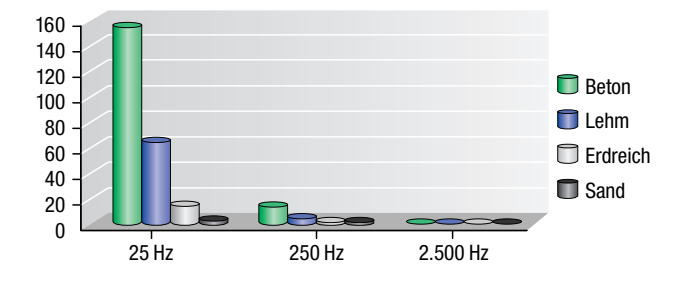

#### *15.1.1.2. Körperschall*

Die Körperschallschwingung entsteht, wenn das Medium Wasser unter Druck mit entsprechender Geschwindigkeit an der Leckstelle austritt und das Rohr in Schwingung versetzt.

Das an der Ausströmstelle entstehende Geräusch breitet sich nach beiden Seiten der Leitung aus. Besonders bei Stahlleitungen mit geringer Dimension wird das Material kräftig in Schwingung versetzt und das Leckgeräusch kann auch an entfernten Abhorchstellen wahrgenommen werden. Dagegen ist die Schall-Ausbreitungsfähigkeit einer dickwandigen und wenig schwingungsintensiven Leitung, insbesondere bei Kunststoffleitungen, stark begrenzt.

Die Ausbreitungsreichweite von Körperschall hängt sehr stark von Frequenz und Material ab. Ähnlich wie beim Bodenschall breiten sich niederfrequente Geräusche weiter aus, und weiche Materialien wie PVC- oder PE-Leitungen absorbieren die vom Leck erzeugte Energie viel stärker als metallische Leitungen.

#### *15.1.1.3 Strömungsschall*

Strömungsschall tritt an leitungsbedingten Engstellen, zum Beispiel an einem teilgeschlossenen Schieber, einer Veränderung der Leitungsdimension (Hausanschluss) oder einer Rohrverengung durch starke Inkrustierung (Korrosion) auf. Dabei kommt es zu turbulenten Strömungen im Medium, die teilweise unüblich hohe Frequenzen bis zu 4.000 Hz erzeugen.

#### *15.1.1.4 Störfaktoren*

Umweltgeräusche verfügen, nachdem sie vom Erdreich stark gedämpft und gefiltert werden, über ein ähnliches Frequenzspektrum, wie ein Leckgeräusch. Dabei ist der vom typischen "Stop-and-go-Verkehr" im Stadtzentrum ausgehende Störeinfluss bei weitem nicht so groß, wie jener durch Verkehr auf einer stark befahrenen Bundesstraße hervorgerufene.

Je höher der Betriebsdruck der zu überprüfenden Leitung, desto größer ist die an der Leckstelle entstehende Energie. Daraus resultierend nimmt die Hörbarkeit einer Leckstelle bei Drücken unterhalb 3 bar stark ab. Bei Unterschreitung von 1,5 bar sind Leckgeräusche dann auch in kürzester Entfernung nicht mehr wahrnehmbar.

#### *15.1.2. Schematische Lecksuche*

Eine ökonomische Leckortung – zum Beispiel an einem Wasserrohr – bedingt eine systematische Vorgehensweise. Zunächst muss der Leitungsverlauf des abzuhorchenden Rohres bekannt sein. Außerdem ist es erforderlich, bei der Ortung auf eine klare Trennung der Phasen *Vorortung* und *Punktortung* zu achten, da ohne zeitsparende Vorortung durch Einkreisung der Leckstelle die gesamte Länge eines Rohres bis zur Leckstelle abgehorcht werden müsste.

#### *15.1.2.1 Einkreisen der Leckstelle mittels Taststabmikrofon*

Zum Einkreisen und Vorbestimmen einer Leckstelle werden mit der Tastspitze des Taststabmikrofones zunächst die zugänglichen Kontaktstellen des abzuhorchenden Rohrnetzteiles abgehört. Dabei ist darauf zu achten, ob die aufgenommenen Geräusche von einer Leckstelle – dumpfer Klang – oder durch eine Verengung am Schieber selbst – heller Klang – hervorgerufen werden. Beide Geräuscharten sind zur Einkreisung einer Leckstelle brauchbar, wobei beachtet werden muss, dass Durchflussgeräusche auch durch normale Entnahmen entstehen können.

Bei der Leckstellen-Einkreisung ist es wichtig, dass kein Messwert über den Anzeigebereich hinausgeht, um den tatsächlichen Maximalwert zu erkennen. Bei diesen Messungen ist die Messwertspeicherung von besonderem Vorteil, da der letzte Messwert zur nächsten Messstelle "mitgenommen" werden kann.

Bei unveränderter Einstellung der Bedienelemente lässt sich auf diese Weise die Teilstrecke mit der größten Geräuschintensität erkennen. Auf diesem Leitungsabschnitt ist anschließend die Nachortung über Grund durchzuführen.

#### *15.1.2.2 Punktortung mittels Bodenmikrofon*

Falls mit dem Taststabmikrofon ein defektes Teilstück einer Rohrleitung eingekreist wurde, sind zur Punktortung Bodenmikrofonmessungen durchzuführen. Bei der Aufstellung des Bodenmikrofons ist der Abstand zwischen zwei Aufstellpunkten so gering zu wählen, dass die Leckstelle keinesfalls übergangen wird. In der Regel sollten die Abstände weniger als einen Meter betragen.

#### *15.1.2.3 Leitungsortung mit Pulswellengenerator*

Das LD6000 verfügt über einen speziellen PULS-Modus (siehe Kapitel 7.5.) zur akustischen Leitungsortung in Kombination mit einem separat erhältlichen Pulswellengenerator, zum Beispiel LD-PULS.

Die vom LD-PULS bis zu sechzig Mal pro Minute erzeugten Schwingungen breiten sich bei guten Ver-hältnissen bis zu einer Reichweite von 600 Metern in der Leitung aus. Sie können mit einem Bodenmikrofon oberirdisch geortet werden.

Der Einsatz des LD-PULS hat sich besonders bei nichtmetallischen Leitungen bewährt, aber auch bei metallischen Leitung, die wegen Störeinflüssen von Trafostationen oder erdverlegten Hochspannungsleitungen mit herkömmlichen Leitungsortungsgeräten nicht eindeutig geortet werden können.

### *15.2. Leckortung mit Spurengas*

#### *15.2.1 Funktionsprinzip*

Mit dem optional erhältlichen Wasserstoff-Handsensor LD6000 H2 eignet sich das LD6000 hervorragend zur Spurengasdetektion. Dabei wird die unter Verdacht stehende Leitung mit Formiergas des Typs 95/5 (95 % Stickstoff, 5 % Wasserstoff) beaufschlagt.

Aufgrund seiner spezifischen Struktur durchdringt Wasserstoff nahezu alle Materialien wie Erdreich, Beton, Fliesen etc. und lässt sich dann an der Oberfläche mit dem am LD6000 angeschlossenen Wasserstoff-Sensor auf einfache Weise punktgenau orten.

Formiergas des Typs 95/5 ist weder giftig noch brennbar. Daher kann es generell unbedenklich für Leckortungen selbst in feuergeschützten Industriebereichen eingesetzt werden. Jedoch sind bei dessen Verwendung stets die am Einsatzort national geltenden Vorschriften zu beachten.

#### *15.2.2 Vorgehensweise bei der Lecksuche mit Formiergas*

Nach dem Entleeren der zu untersuchenden Leitung wird die Gasflasche angeschlossen und die Leitung dann von einer Seite langsam befüllt, bis der Wasserstoff-Sensor auf der anderen Seite der Leitung oder an anderen Kontrollstellen Gaskonzentration meldet. Danach wird die zweite Seite geschlossen und der Druck langsam auf Prüfdruck erhöht.

Je nach Leckgröße, Bodenart und Oberflächenbeschaffenheit kann danach eine Pause von wenigen Minuten bis zu mehreren Stunden notwendig sein. Bei leicht feuchten Böden im Grünbereich dauert es bei normaler Überdeckung von 1,5 m ca. 60 Minuten, bis das Gas an der Oberfläche austritt. Die Leitungstrasse wird immer wieder abgegangen, bis der Detektor eine Konzentration anzeigt. Danach wird innerhalb der Austrittsfläche die höchste Konzentration gesucht und dieser Punkt als Ort der Leckstelle markiert.

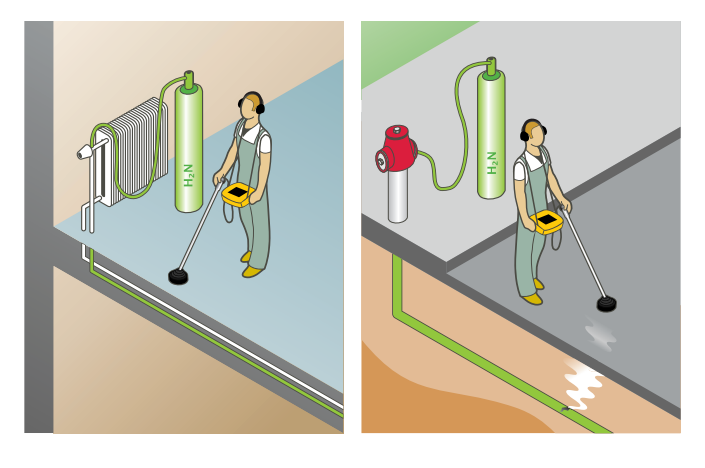

## *15.2.3 Praxisorientierte Bedarfsmengenermittlung*

Wurde an der zu untersuchenden Leitung bereits eine Druckprüfung mit Wasser durchgeführt, dann kann der Druck, bei welchem das Leck kein Wasser mehr entweichen lässt, zum Berechnen der Gasbedarfsmenge genutzt werden – ansonsten der Betriebsdruck.

Auf dieser Basis lässt sich mithilfe der nachstehenden Volumentabelle die maximal zur Lecksuche benötigte Menge an Formiergas wie folgt berechnen:

#### **Formel: G = VL x L x D**

- $G =$  Gasmenge bezogen auf Prüfdruck (L)
- VL = Volumen in Liter bezogen auf einen Meter Leitungslänge (L)
- $L =$  Leitungslänge (m)
- $D =$  Prüfdruck (bar)

#### **Beispiel:**

Eine Leitung DN 125 ist 300 Meter lang und soll mit ca. 5 bar Druck gefüllt werden:

Volumen pro Meter x Länge =

12,27 Liter x 300 Meter  $=$ 

3.681 Liter bei 1 bar Druck.

Bei 5 bar Druck: 3681 Liter x 5 bar =  $18.405$  Liter

Da eine handelsübliche 50 Liter-Flasche 10.000 Liter Gas bei 200 Bar enthält, würden im vorangegangenen Beispiel ca. zwei solcher Formiergas-Flaschen benötigt.

Eine Reserve für das ausströmende Gas am Leck sollte bei der Bedarfsmengenplanung berücksichtigt werden.

#### **Volumentabelle verschiedener Leitungsdurchmesser zur Gasberechnung**

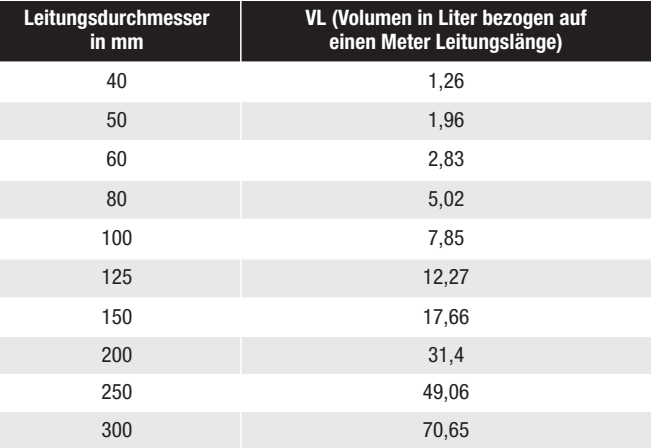

## **Trotec GmbH**

Grebbener Straße 7 D-52525 Heinsberg

 $+492452962-400$  $+49\,2452\,962-200$ 

info@trotec.com